Go-Lab オーサリング環境(または ILS プラットフォーム) - Graasp この章では、教師(「あなた」)が Graasp を使用して以下を行うのに役立つステップバイス テップのガイドを提供します。

•既存の ILS をそのまま使用する。

•既存の ILS を変更して、学生の学習ニーズや教室の組織構造に合わせる。

•独自の ILS を作成する。

4.1 Graasp を使い始める

Graasp を使用 するには、まずアカウントを作成する必要があります。次のアドレスにアクセ スしてください:http://graasp.eu/アカウントを作成してください。アカウント を完成させる ためには 確認メール を受け取る必要があります 。確認メールが届かない場合は、「ス パムフォルダ」も確認してください アカウントを作成すると、 Graasp のプロファイ ルページに移動します(図10)。

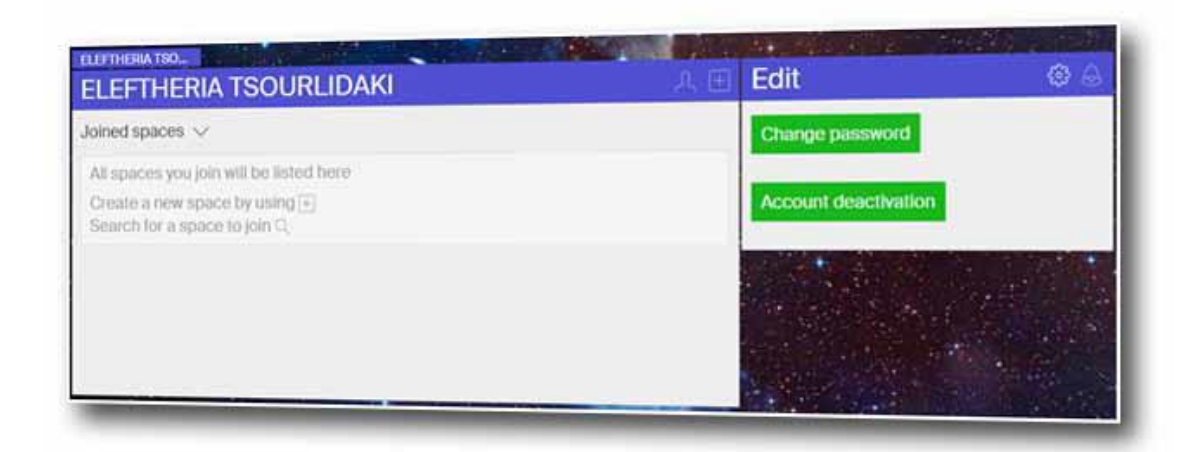

図 10:新しい Graasp プロファイル

あなたのプロファイルのメインボックス (図 10 - [1]) には、既存の ILS をあなたの Graasp アカウントにコピーすることによって、あなたが今作成するすべてのスペースと、参加するス ペースが見つかります(セクション 4.2 を 参照 ) 。メインボックスの右上には 2 つのオプシ ョンがあります。プロフィールオプション(アバターアイコン)を使用して、 自分の画像 と簡単な説明を追加し、あなたのプロフィールを編集してください。「+」アイコ ンを使用すると 、新しい空のスペースまたは新しい探求学習スペース(ILS) を作成でき ます 。

サイドボックス (図 10 - [2]) にはもう1つのオプションがあります:パスワード変更やアカ ウントを無効にするアカウント編集機能(右上の歯車アイコン)と、作成または参加したスペ ース上の他のユーザーの最近の活動を表示する通知機能(右上のベルアイコン)があります。

いくつかの探求学習スペースに参加または作成すると、図 11 に示すように、すべてがあなた のプロフィールページに表示されます。

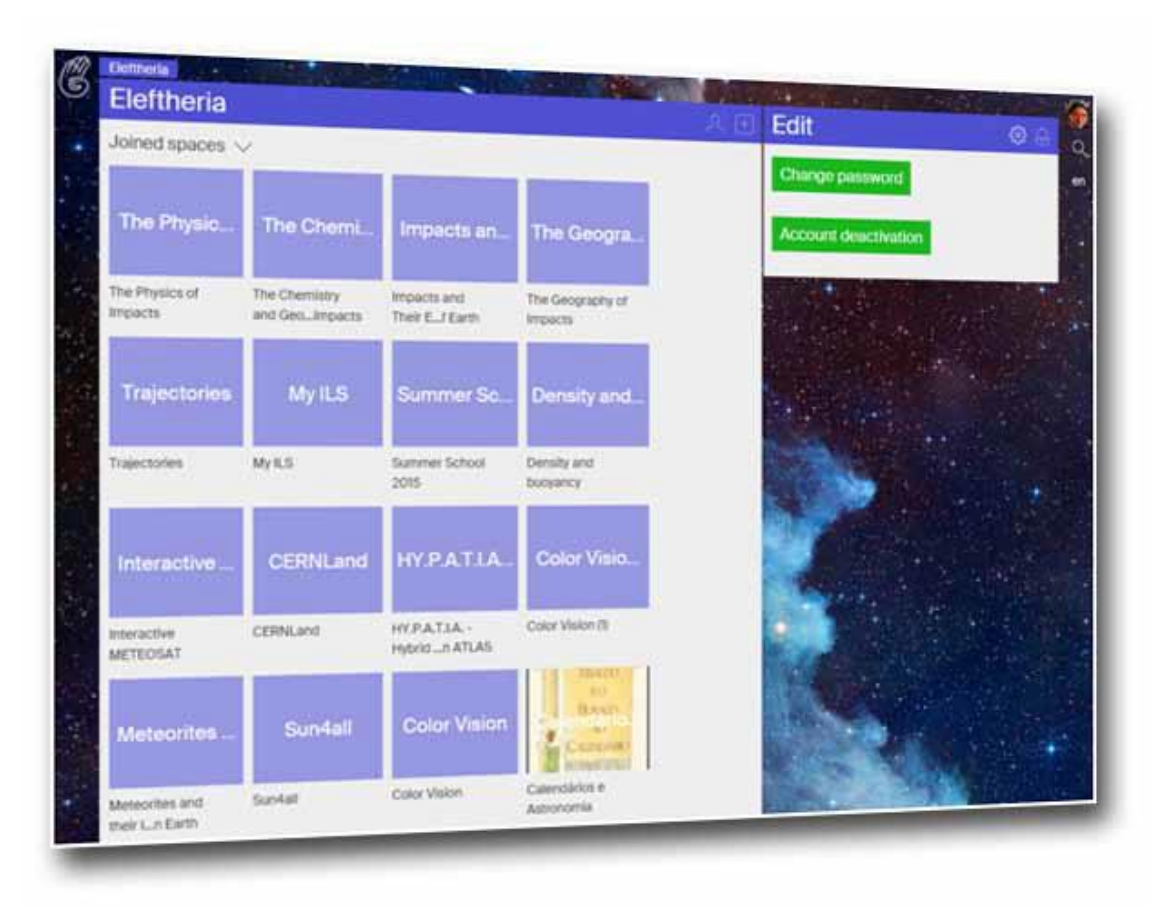

図 11:グラスププロファイル

4.2 既存の ILS を利用する

セクション 3.2.2 で述べたように、Go-Lab で公開されている ILS をプレビューする場合は、 GoLabz の ILS のページにある「プレビュー」ボタンをクリックするだけです(図 8- [5]、図  $12 - [1]$ 

ただし、教室で ILS を使用する場合は、Graasp のそれぞれの探求う学習スペースにアクセス する必要があります 。これを行うには、「この探求学習スペースをコピー&使用する」ボタ ン(図 12 - [ 2])を クリックします 。元の探求学習スペースのクローンが自分の Graasp ア カウント(図 11 - [1]など)に 作成されます 。

生徒と一緒に使用するには、まず第 4.4.1 節のガイドラインをお読みください。具体的には、 サイドボックスの "共有"機能(セクション 4.4.1.5 - 図 20)を使用する必要があります。スタ ンドアロンビューボタン (図 20 - [2]) を クリック すると、ILS を表示する別のタブがブラウ ザ上に開きます。この URL を使って生徒に ILS を提供したり 、Go-Lab リポジトリで一般公 開すること なく仲間の教師に見せることが できます。ILS は完全に機能します。

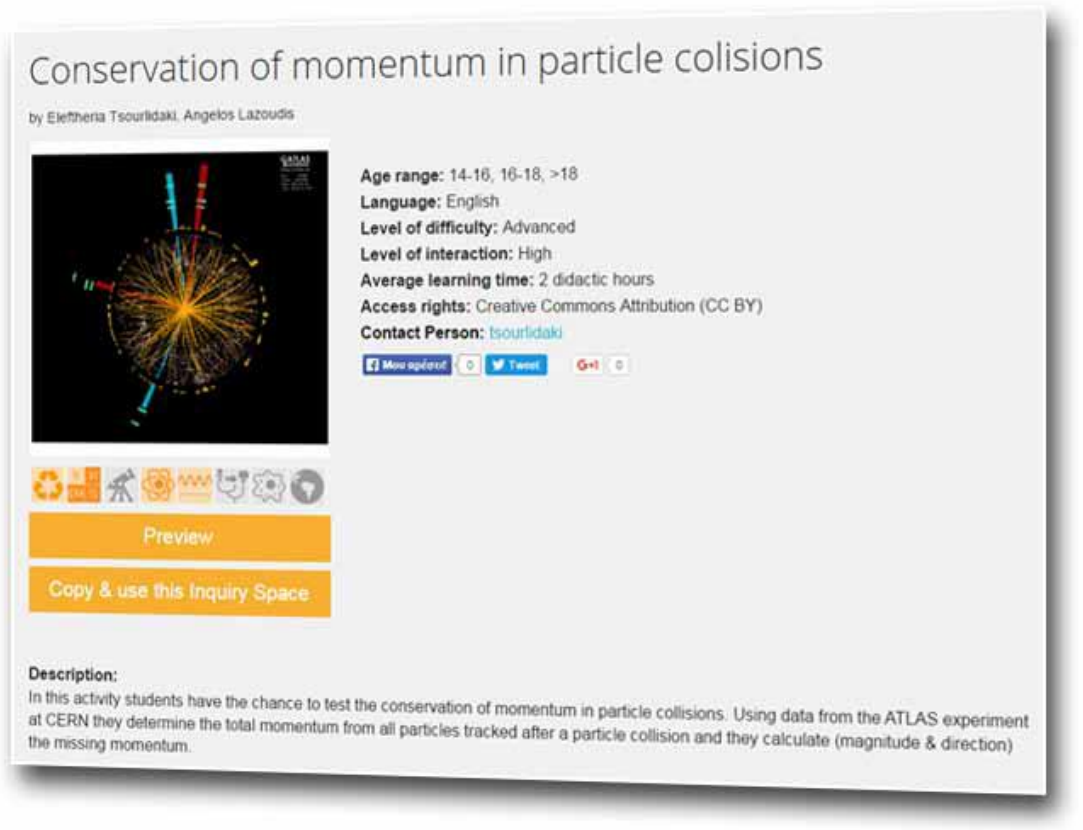

図 12:既存の ILS を利用する

4.3 既存の ILS の変更

探求学習スペースのクローンをそのまま使用することもできますし、変更を加えることもでき ます(クローンはプロファイルにあり、所有者であるため、実行した変更 は元の ILS には適

用され ません )。以下の 4.4 節で は、Go-Lab オーサリング環境で 利用できるすべての機能 のステップバイステップガイドを提供し ます。既存の ILS を変更し、新しい ILS をゼロから 作成するのに役立ちます。

2 つの ILS (元とクローン) が同じアクティビティではなくなるように多くの変更を加えた場 合は、セクション 4.6 で説明した手順に従って、クローン ILS を Go-Lab ポータルの新しい ILS として公開することを選択できます。

すべての探求学習スペース(図 13 - [3])にメニューが添付されているので、 変更する前に 「コピー」する ことができ ます。「コピーされた」ILS はあなたのプロファイルページでサ ムネイルの形で表示されます。 このようにして、オリジナルとそれ以外の変更されたバージ ョンの両方を保持することができます。 これにより、同じ ILS を異なるクラスで使用し、関 連する生徒データを別々に保つこともできます(4.5 節を参照)

4.4 新しい ILS を作成する

Graasp を使用して 新しいアクティビティを作成 し、生徒と一緒に使用 することもでき ます。 教師が Graasp で作る教材は、 学生がゴー・ラボを通じて見ることができるようになるもので す。先に 述べた ように、これは探求学習スペース(ILS)と呼ばれています。

新しい探求学習スペース (ILS) を作成するに は、プロファイルページ (図 10 - [1]) のメイ ンボックスの 右上隅にある "+"ボタンをクリックし、 "Create ILS"を選択してください (Figure 13 – [1])。「 スペースの 作成 」オプション(図 13 - [2])を使用すると、ILS 内に 空のサブスペースを作成することができます 。また、プロフィール ページに 空のスペース を作成して、 必要なコンテンツを作成または保存したり、必要なリソースを単にドラッグ アンドドロップしたり することもできます 。

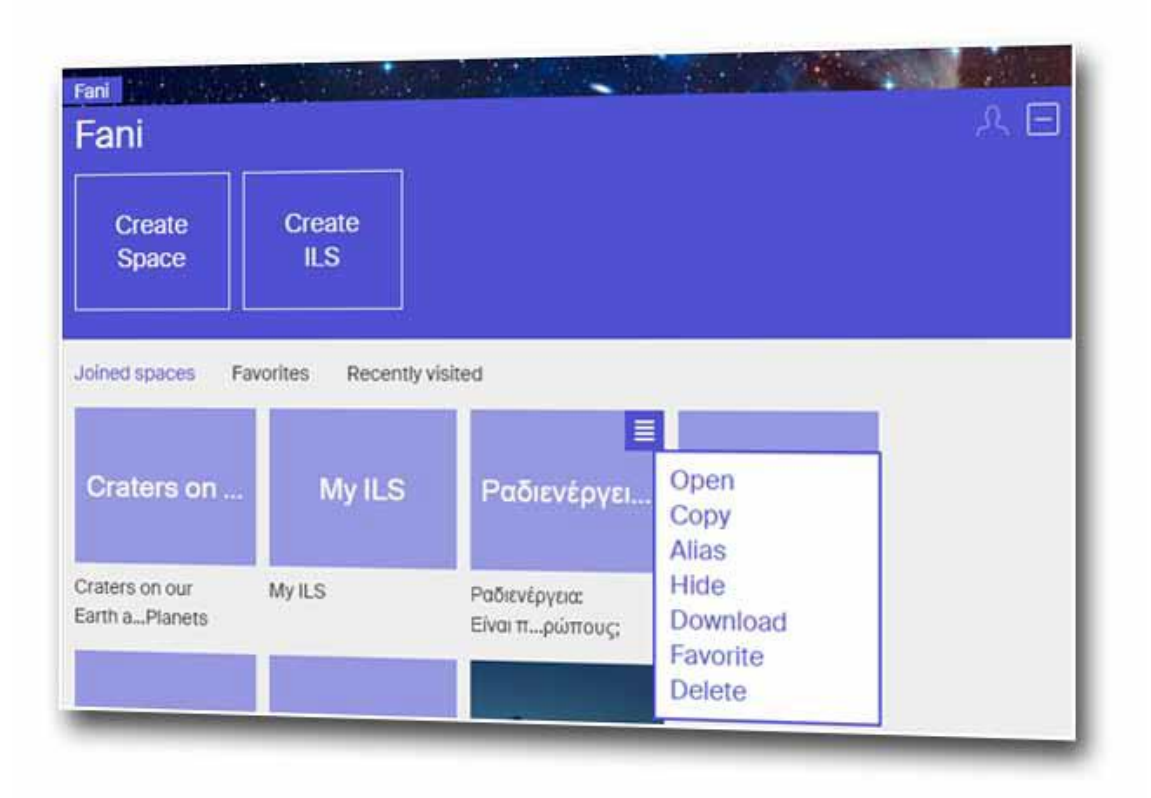

図 13:新しいスペースまたは ILS オプションを作成する

「ILS の作成」ボタン(図 13- [1])をクリックした後、使用する Go-Lab 推奨探求学習シナ リオ(ブックレット「Go-Lab 教室シナリオハンドブック」を参照)を選択する必要がありま す(図 14 - [2])(この場合は "My ILS")をクリックし、 " Create ILS"(図 14 - [3]) をクリ ックし ます。新しい ILS はあなたのプロフィールページのサムネイルの形で現れます (図 11 - [2])。

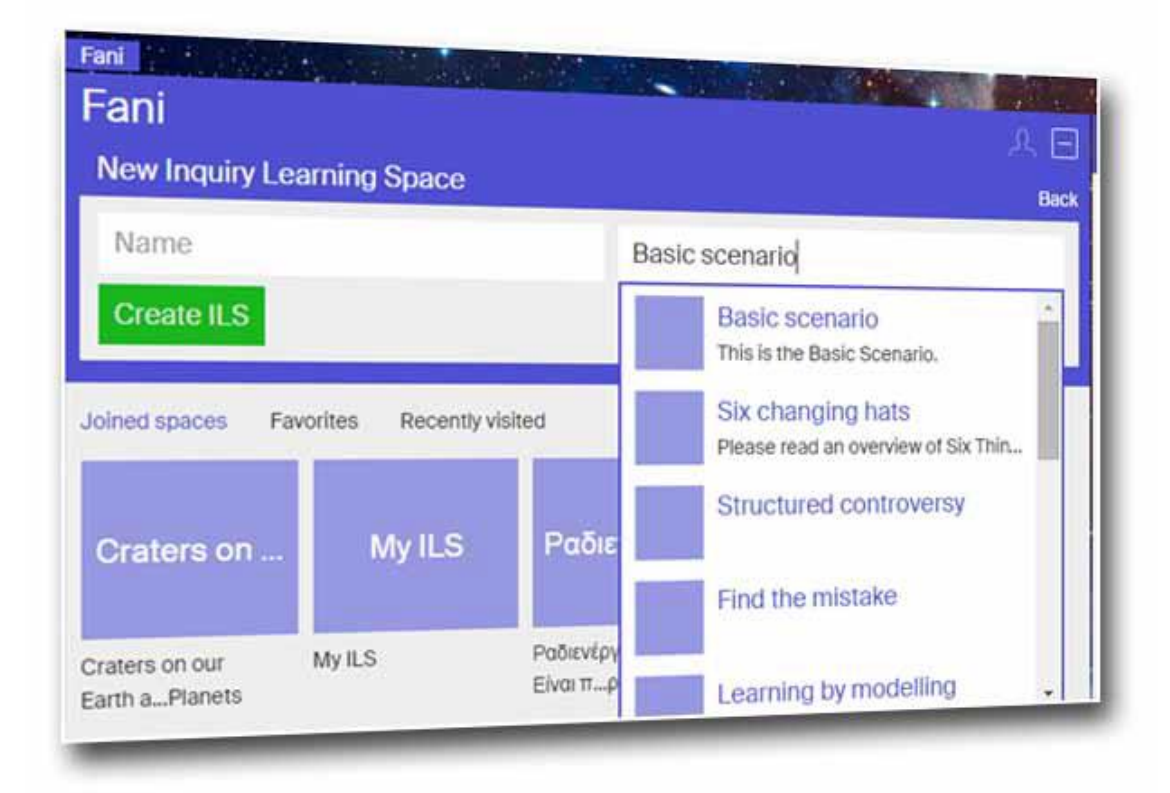

図 14:新しい ILS の名前

あるいは 、Go-Lab ポータルから「Inquiry Space」を作成することもできます。これを行うに は、 GoLabz にアクセスして、 使用するオンラインラボを選択し、[Create inquiry of inquiry space]ボタンをクリックします (図 6 - [7])。この場合、システムは再びプロファイ ルページに空の探求学習スペースを作成します。 違いは、ILS を生成したラボが「調査」ス ペースに自動的に表示されることです。

これで、ILS のさまざまなフェーズで作業を開始する準備が整いました。 Go-Lab の ILS は 、 第 3 章で説明し た Go-Lab の探求学習サイクルを 使用し ます。以下のガイドライン は、ILS の 「基本 シナリオ」を 参照してい ます。 Graasp での作業を開始する前にアクティビティを 準備する方法の追加のガイダンスについては、Go Lab チュートリアルのセクションの「準備」 タブを参照してください。 ( http://graasp.eu/ils/54c79d1c479265d7425bf50c/?lang=ja http://www.golabz.eu/spaces/go-lab-tutorial を参照してください)。 ILS には、生徒が見る部 分以外に、教師用の追加リソース(アンサーキーなど)、メモやオフラインアクティビティの 提案も含まれています。

Graasp で作成された(基本シナリオの)各 ILS には、7 つのサブスペースが含まれています (図 15 - [1])。 最初の 5 つは、Go-Lab の調査サイクル(オリエンテーション、概念、調査、 結論、ディスカッション)の5つの段階であり、「About」と「 Vault」 という2つの追加の サブスペースがあります 。「About」とは、アクティビティに関する一般的な情報を追加する ことができるスペースです。 説明とその他の関連リソースのようなものです。「Vault」は、 そこから来るデータ アプリが保存されます(4.5.2 節も参照)。「About」と「Vault」は、デ フォルト では ILS のスタンドアロンビューでは表示 されないように設定されています(図 13 - [3]を参照)。

教師が Graasp の中に ILS を作成すると、これらの 7 つのサブスペースに加えて 、スタンドア ロンビューで学生には見えないサイドボックスも表示されます(図 15 - [2])。各 ILS および そのサブ空間のそれぞれに対して異なるサイドボックスが存在します。このサイドボックスの ボタン を使用して、他の機能に 加えて、ノートを追加したり、追加のリソースやオフライン アクティビティにリンクしたり 、ILS に関するコメントを書いたり、他のユーザーと話し合 うことができます。具体的には、 設定、メンバー、ディスカッション、アクティビティ、共 有の 5 つのボタンがあります (図 15- [3])。

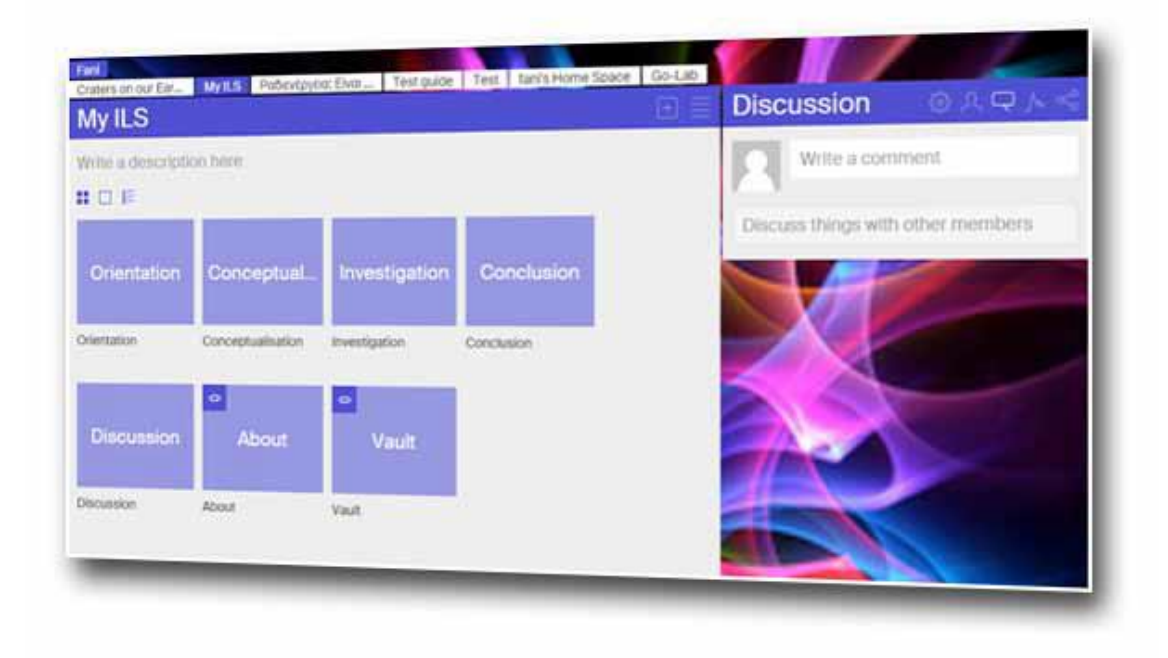

図 15:探求学習スペースのメインエリア

4.4.1 ILS およびそのサブ空間の一般的な機能

### 4.4.1.1 設定

歯車アイコン(図 16 - [1])は、「設定」機能を表します。このボタンを使用して 、スペース サムネール (図 16 - [2]) とその背景イメージ (図 16 - [3]) の名前と外観 を 変更 すること ができます 。

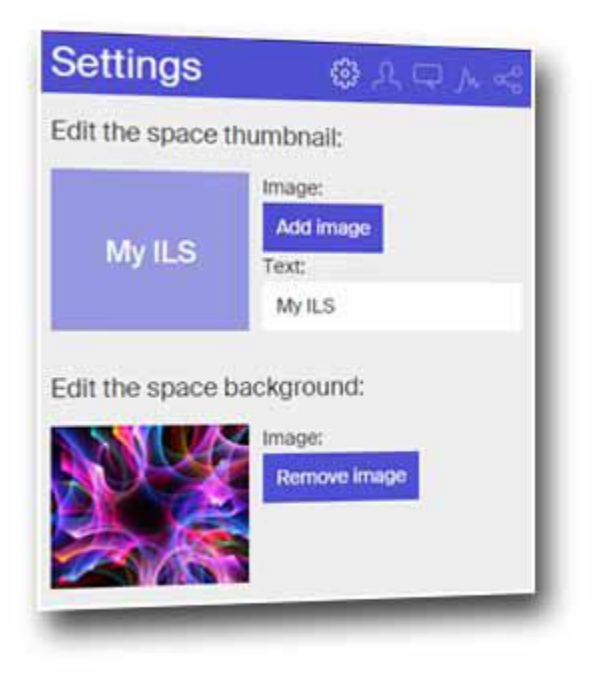

図 16:「設定」機能

# 4.4.1.2 メンバー

アバターアイコン (図 17- [1]) は、「メンバー」機能を表しています。このボタンを使用し て、 あなたの ILS または特定のスペースを「プライベート」か「パブリック」に設定します (図 17- [2])。特定のスペースが 「Public」の場合、このスペースは Go-Lab ポータルの Inquiry Spaces の 1 つの形式で利用できます。それが「プライベート」の場合、この空間のメ ンバーだけが Graasp オーサリング環境 を通してそれを見ることができ ます。さらに、 あな たが持っている任意のスペース(ILS またはサブスペース)の右上に用意されているメニュー を 使用して、あなたのプロファイルページの下にスペースを「隠す」ことができます ( 図 13-[3]を参照)。ILS の所有者と編集者のみが隠れたスペースを見ることができます。ただし、 隠しアイテムへのリンクを持つメンバーは、それを開くことができます。

あなたの ILS に別のメンバーを追加するには、「Add member」セクション (図 17 - [3]) に Graasp ユーザー名を追加します 。人が追加されると 、その名前の下に表示されている現在の ステータスをクリックすることで、 「所有者」、 「 エディタ」、「ビューア」の 間で権限を 変更することができます (図 17- [4])。また、「メンバー」セクションから削除することも できます。

Go-Lab プロジェクトの重要な目標の 1 つは、教師が ILS の使用、再利用、共有を奨励し、使 いやすさと品質について経験と意見を交換することです。

最初に探求学習スペースを作成すると、「AngeLA 」(図 17 - [5]) と呼ばれるメンバーがも う 1 人も存在することがわかり ます。これはシステムのデフォルトユーザーです あなたの生 徒のパフォーマンスを追跡します。「 AngeLA」が ILS のメンバーである 限り、 関連する学 生活動 を記録し ます。Go-Lab の監視アプリケーションを使用してこの情報にアクセスでき ます (セクション 4.5 を参照)。ILS から 「 AngeLA」 を削除すると 、生徒のアクティビテ ィは記録されなくなります。

最後に、学生や他の視聴者との ILS の使用後、ニックネームは「スタンドアロンユーザー」セ クション(図 17- [6])に表示されます(セクション 4.4.1.5 を参照)。

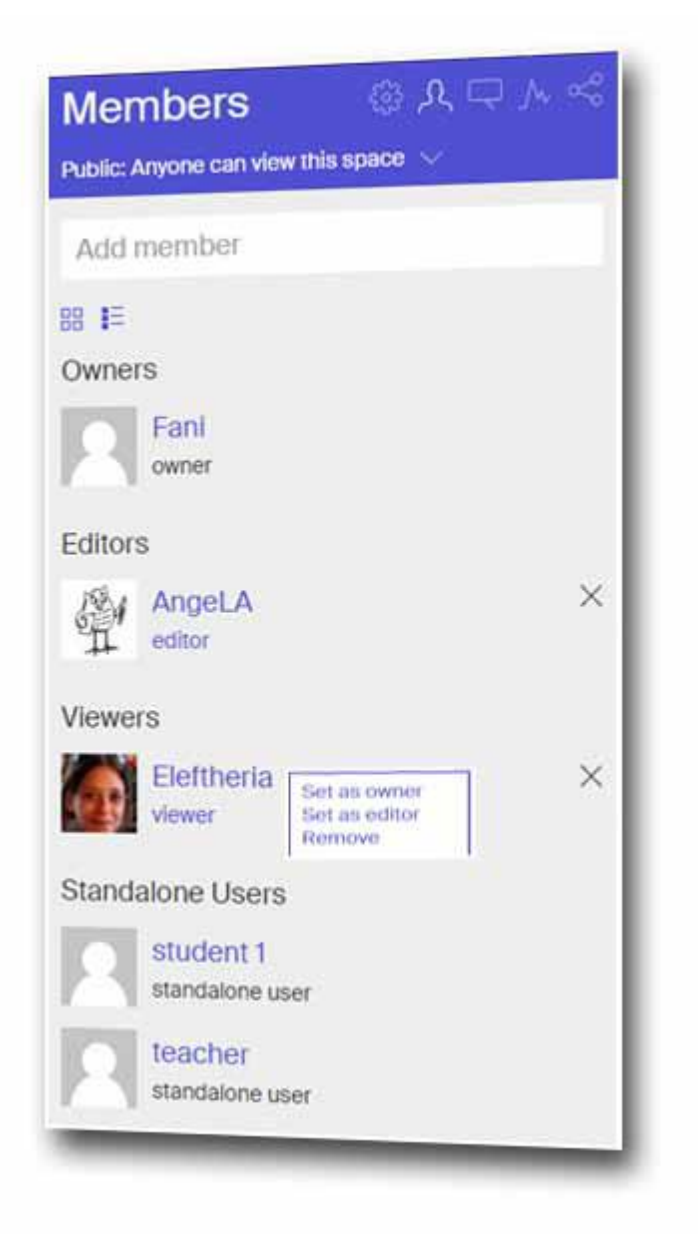

図 17:「メンバー」機能

# 4.4.1.3 ディスカッション

吹き出しアイコン (図 18 - [1]) は、「ディスカッション」機能を表します。コメントを書く には、 「コメントを書く」セクション(図 18 - [2])を押して Enter キーを押します。ILS で 共同作業 する教師 との 議論のほかに 、他の教師のためのメモやヒント 、コメントの形で 追加リソースへの ハイパーリンク を追加することができます (図 18- [3]参照)。このサイド

ファンクション はすべての領域に存在するため、探求学習サイクルの各フェーズに別々のメ モとリソースを追加できます。

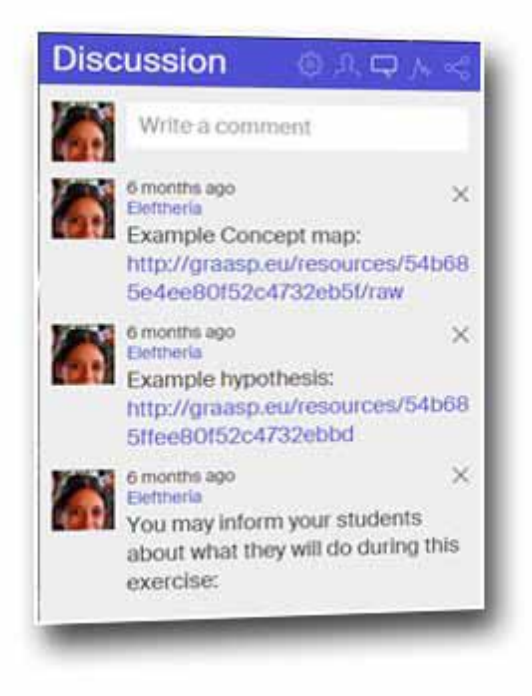

図 18:「ディスカッション」機能

### 4.4.1.4 アクティビティ

グラフアイコン (図 19 - [1]) は、 "活動"機能を表します。このセクション では、ILS の全メ ンバーの 現在の 活動を 見ることができます (図 19)。

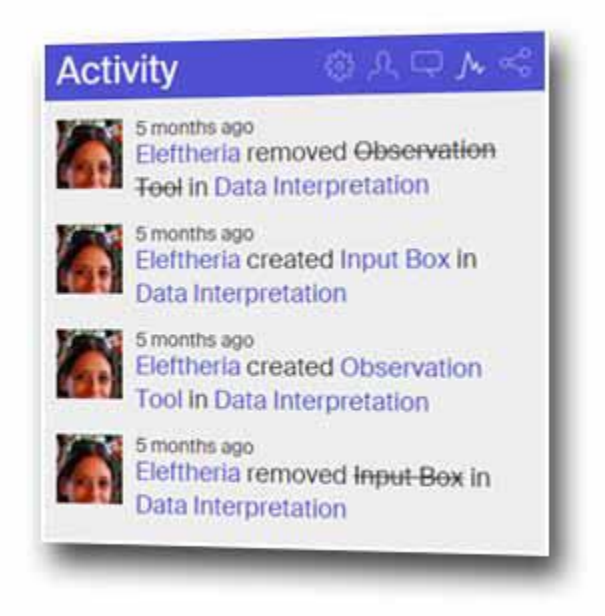

図 19:「アクティビティ」機能

### 4.4.1.5 共有

共有アイコン(図 20 - [1])は、「共有」機能を表します(図 20)。この機能を使用すると、 学生や他の視聴者と ILS を共有する ことができ ます。

スタンドアローンビューボタン (図 20 - [2]) をクリックすると、ブラウザーにニックネーム を求めて ILS を表示する別のタブが開きます。この URL を使用 して、Go-Lab リポジトリに 公開することなく 、ILS を 学生または仲間の教師 に伝えることができ ます。ILS の機能は完 全に使えます。 スタンドアローンビューの設定(図 20 - [3])を 使用して、ILS で使用されて いるラボやアプリのメイン言語や、 誰かがスペースに入るために必要な 資格情報を変更する ことが できます。

一方、Go-Lab リポジトリに ILS を公開したい場合は、 " Inquiry Space Publish "ボタンを ク リックしてください (図 20 - [4])。その後、別のページにリダイレクトされ、 ILS に関する 追加情報を追加して公開すること ができ ます(詳細はセクション 4.6 を参照してください)。

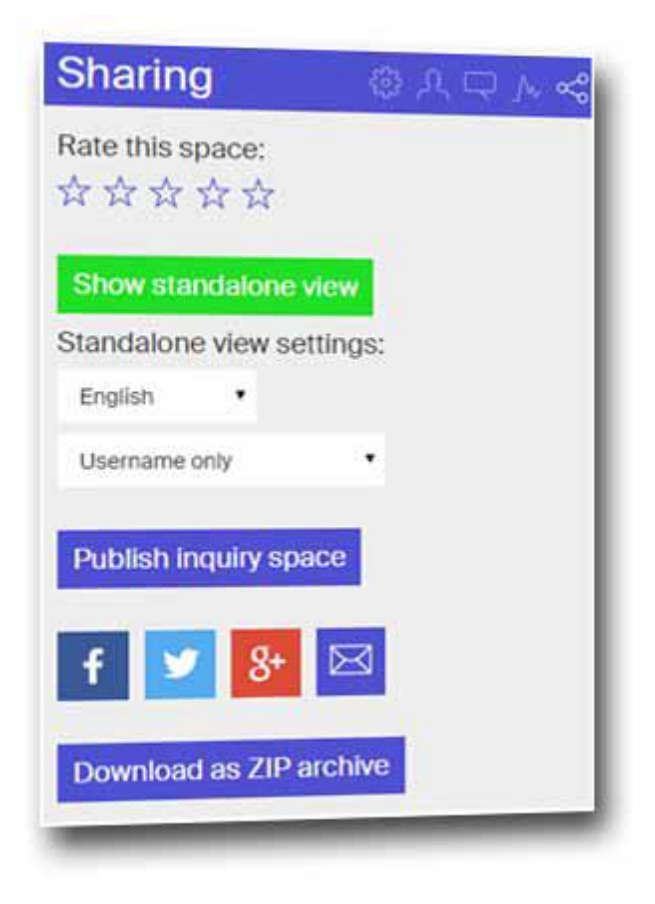

図 20: 共有機能

もう1つの選択肢は、 "ZIP アーカイブとしてダウンロード"(図 20 - [5])です。これにより、 ILS を zip 形式でコンピュータに保存することができます。

最後に、星評価システム(図 20- [6])を使って空間を評価したり、ソーシャルメディア(図 20- [7])で共有することができます。

4.4.2 探求学習フェーズの構築

上記の手順に従って新しい ILS を作成すると、作業を開始できます。作業する ILS のアイコ ン(この場合は「My ILS」)を クリック して、ILS のさまざまな照会フェーズを表示します。

以下のセクションでは、単一の探求学習フェーズのためのスペースを構築する方法を示します。 ILS を完了するには 、すべての探求学習フェーズで同じ手順を繰り返すことができます。

ページ上部の ILS の中央領域(図 15)を見ると、 すべての ILS のタイトルが表示される バー があります (図 15 - [4])。あなたが現在見ている ILS は 青く表示されます。このバーを使 用して、異なる ILS 間を切り替えることができます。開始するには、 「オリエンテーション」 (図 15- [5])という名前の探求学習サイクルの最初の探求学習スペースをクリックします。

すると、図 21 に示すように、ページの上部に 2 つのバーがあります(図 21 - [1])。 上のバ ーは前と同じように ILS を表示し、2 番目のバーはこの特定の ILS の一部であるスペースを表 示します。この 2 番目のバーを使用してスペースを切り替えることができます。

探求学習のスペースに関しては、その名前をクリックして変更することができます(図 21 -[2])。簡単な説明を追加してください(図 21 - [3])。ドラッグアンドドロップすることがで きます(図 21 - [4])。

さまざまなアイテムを追加してアクティビティを構築します。例えば、この段階では、 教師 がいくつかの紹介テキスト、次にビデオ、さらにテキスト、画像、 そしてサポートするアプ リ を含めることを望ん でいるとしましょう 。これらは 3 つの異なるアイテム(動画、画像、 アプリ)として、 追加する必要があります。アイテム間のテキストは、各アイテムの説明ボ ックスに単純に追加することができます (セクション 4.4.3 - 図 26)。さらにテキストが必要 な場合は、 以下に説明する文書の形式で追加します(セクション 4.4.3)。この場合、追加テ キストは個別のアイテムとみなされます 。フェーズで作業するときは、追加したいアイテム をすべて追加して から、その間に関連するテキストを追加する ことをお勧めし ます。

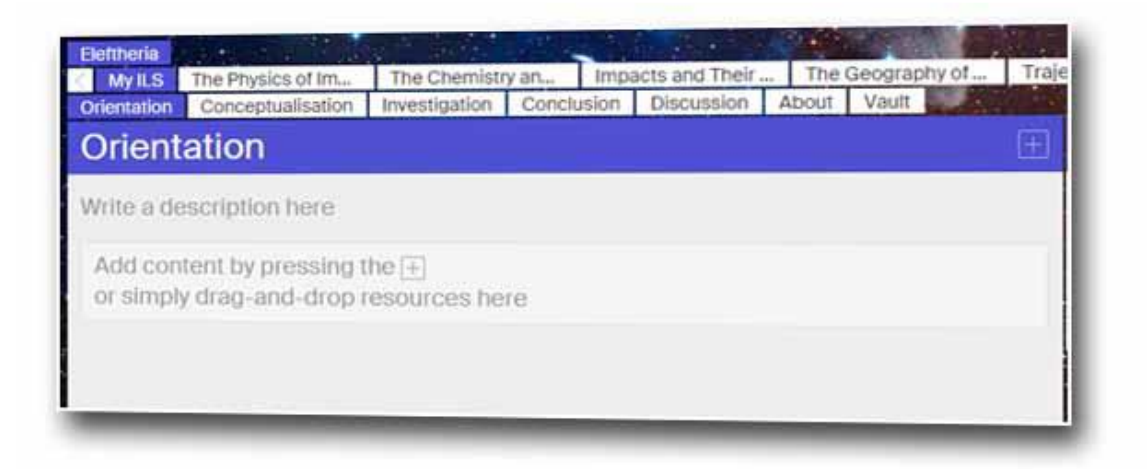

図 21:オリエンテーションの照会フェーズスペース

オリエンテーションフェーズでアイテムを追加するには、ドラッグアンドドロップ機能(図 21 - [4]) または「+」ボタン (図 21 - [5]) のいずれかを使用できます。

「+」ボタンをクリックすると、次の6つのオプションが表示されます(図 22)。

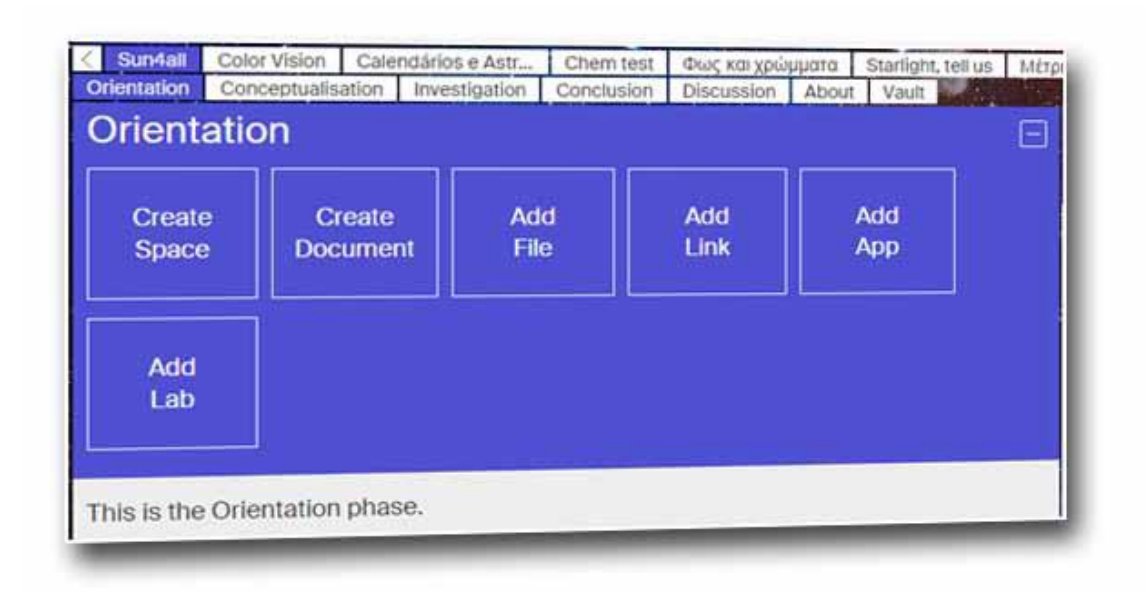

図 22 [アイテムの追加]オプション

"Create Space"(図 22 - [1])を使うと、ILS かフェーズ・レベルのいずれであっても、現在の スペース内にサブスペースを作成することができます。

- •[ドキュメントの作成](図 22 [2])では、テキスト、リンク、テーブルを含むドキュメント を作成できます。
- "ファイルの追加"(図 22 [3])では、画像や PDF ファイルを含むあらゆる種類のリソース を追加できます。
- 「リンクの追加」 (図 22 [4]) では、オンラインリソースを追加できます。リソースの URL を追加することにより このオプションを使用すると、リソースがスペース内に統合され て表示されます。そのような リソースの 例は 、ビデオ、単純なウェブページまたはアニメ ーションであり得ます。
- "Add App"(図 22 [5])を使用すると、Go-Lab リポジトリまたは外部ソースから ILS にサ ポートアプリを追加できます 。ILS に外部アプリケーションを追加する場合は 、そのような アプリケーションの URL に拡張子「.xml」が必要であること に注意してください 。

•最後に、「Add Lab」(図 22 - [6])を使用して、Go-Lab リポジトリからオンラインラボを 追加できます。

4.4.3 照会フェーズへのコンテンツの追加

フェーズを構築するときは、ドキュメント、ファイル、リンク、アプリ、 ラボ などの 5 つの タイプのアイテムを使用します 。これらのタイプは多かれ少なかれ同じように動作します。

#### 4.4.3.1 ドキュメント

「ドキュメントの作成」オプション(図 22 - [2])を使用すると、スペース内の任意の場所に テキストを追加できます。この オプションは、ラボやアプリ、その他のリソースの間にテキ ストや表を追加したい場合に便利です。一旦それをクリックすると Graasp はあなたの文書の 名前 (図 23 - [1]) を入力し、"リッチテキスト"と "プレーンテキスト" (図 23 - [2]) の どち らかを選択するように求めます 。「リッチテキスト」オプションは テキストエディタ を提供 します 。 「プレーンテキスト」オプションを使用すると、.txt、.html 、.xml などの他の種類 のドキュメントを作成することができます 。選択したら、[ドキュメントの作成]をクリック します。

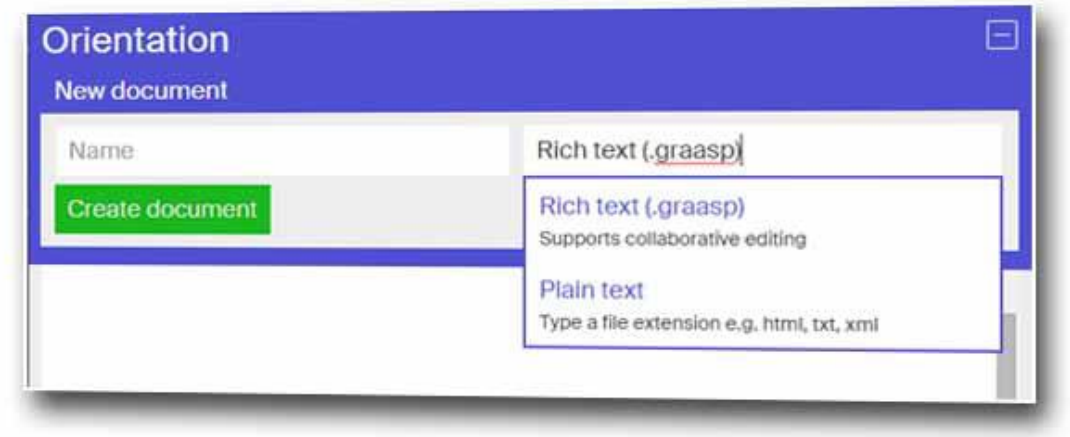

図 23:[ドキュメントの作成]オプション

ドキュメントがあなたのスペースに表示されます(図 24 - [1])。これを編集できるようにす る には、拡大ビュー (図 24 - [2]、図 25) に切り替える必要があります (セクション 4.4.4.2 を参照)。

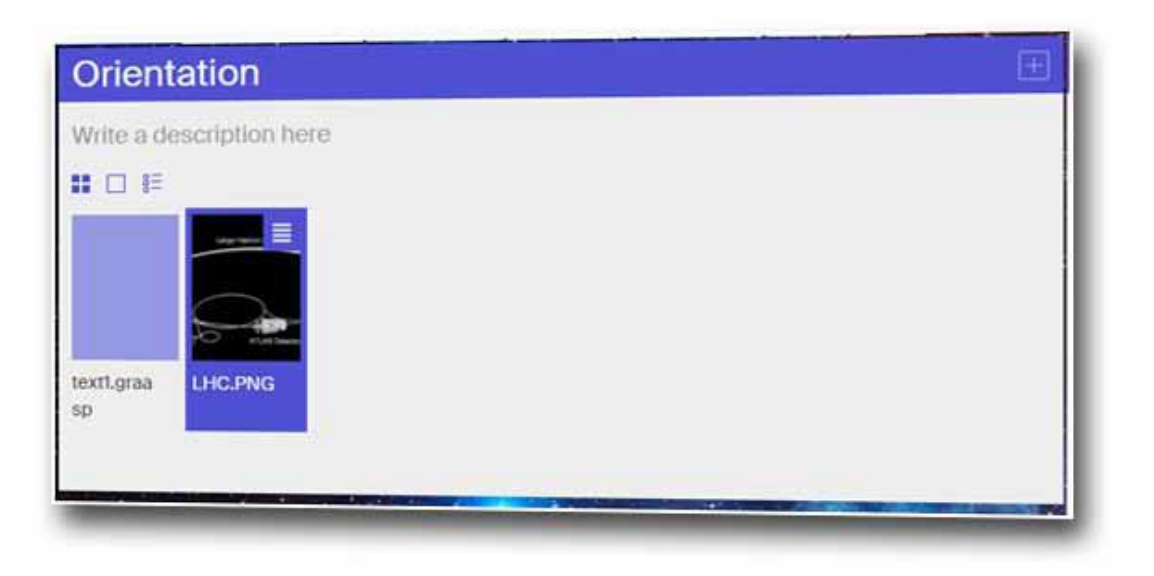

図 24:スペースに追加されたドキュメント

拡張ビューでは、エディタを使用するには 「編集」をクリックします(図 25 - [1])。テキス トを入力し、ツールバーに表示されるすべての機能を使用 できる ようになりました (図 25 -[2])。

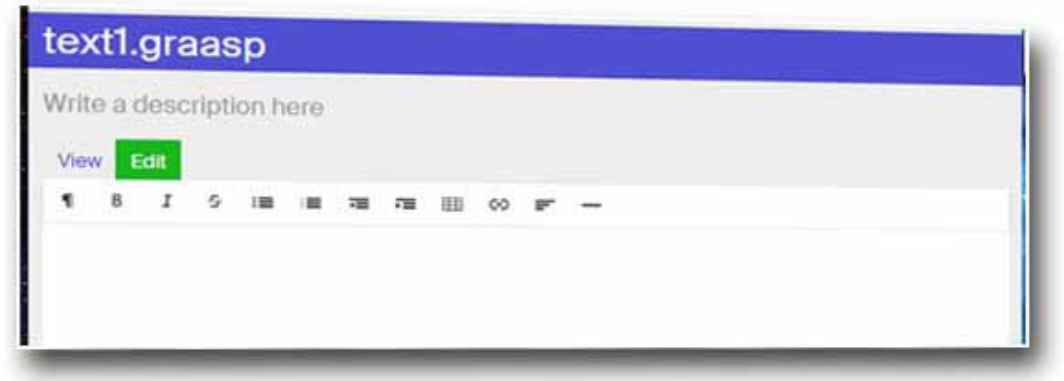

図 25:テキストエディタのオプション

作業の編集が終わったら、「表示」(図 25 - [3])をクリックして作業内容を保存します。 も う一度[編集]をクリックしてテキストを編集できます。テキストエディタでは、テキストを保 存するには[表示]をクリックする必要があります 。すべてのアイテムの説明ボックスは自動

的にテキストを保存しますので、保存は不要です 。他のリソースと同様に 、テキストボック スの 周りを移動 し、照会スペース内の位置を再配置 することができます 。

既にお気づきのように、各項目には説明ボックスが付いています(図 26)。説明ボックスと は別に、項目間にテキストを追加するには、「ドキュメントの作成」オプション から 記述ボ ックスを使用することができます。これらの中で、ハイパーリンクを追加したり、キーボード ショートカットを使ったり、基本的なスタイリング機能を使ったしりてテキストを装飾するこ とができます。

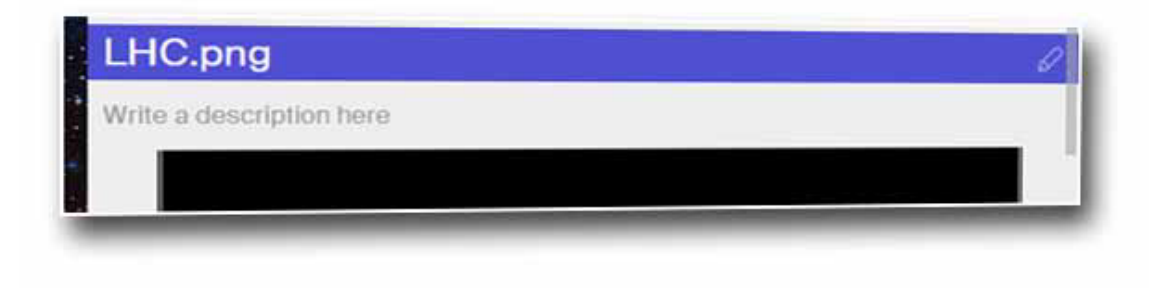

図 26:アイテムの説明ボックス

#### 4.4.3.2 ファイル

「ファイルの追加」オプション(図 22 - [3])を クリックすると、コンピュータから ILS ヘフ ァイルを追加することができます 。このファイルの追加では、イメージ、pdf ファイル、アニ メーションなど、あらゆる種類のリソースを使用できます。"Add File" を クリック すると、 アップロードしたいファイルを選択するためのダイアログボックスが表示されます。あなたが ファイルを選択する と 、それがスペースで表示されます(図 24 - [3])。

コンピュータからアイテムを追加する場合 は、コンピュータの 元のフォルダからファイルを ドラッグ してアイテムセクションにドロップする こともできます (図 21 - [4])。このドラ ッグアンドドロップ機能は 、複数の項目を追加する場合 に 非常に便利です。グループとして まとめて追加することができます。

学生用の ILS のスタンドアロンビューに表示できないファイルを追加する場合 、ファイルは ダウンロード可能なファイルとして表示されます(図 27)。例えば MS Office またはオンラ インで表示できない Open Office ドキュメントなどでs。それらがオンラインで利用可能な場

合、そのようなファイルは ハイパーリンクとして追加 すること も できます (以下のセク ション 4.4.3.3 で説明します)。

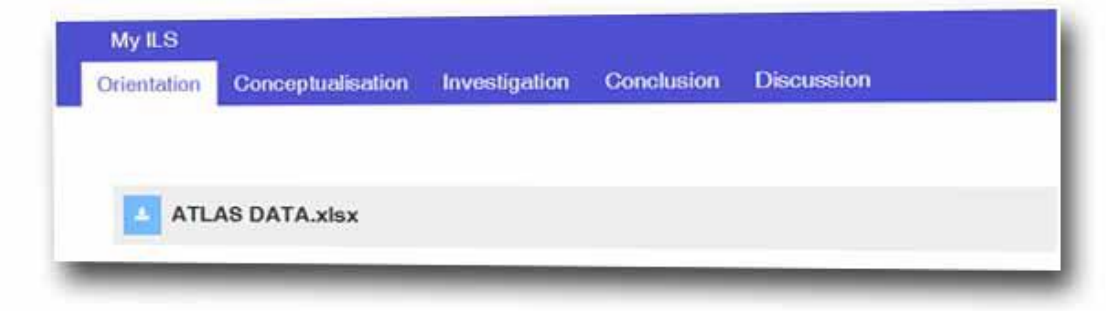

図 27: ダウンロード可能なファイルの通知メッセージ

### 4.4.3.3 リンク

オンラインのリソースを追加する必要 がある場合は、[リンクの追加]オプションを使用でき ます(図 22 - [4])。たとえば 、 あなたが YouTube のビデオを追加したいとしましょう。動 画の URL をコピーして"リンク URL "ボックス(図 28 - [1])に貼り付けます。次に、 "Add Link"ボタン (図 28 - [2]) をクリックする と、対応する探求学習スペースの一部として サムネイルの形で ビデオが表示さ れ、対応するフェーズに埋め込まれます。

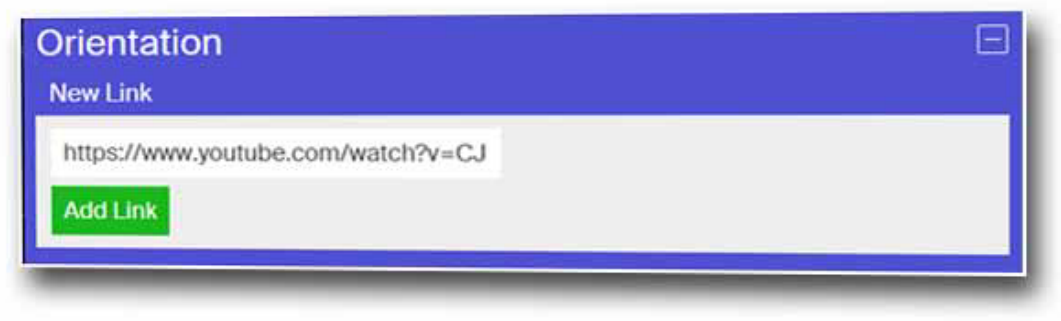

図 28:オンラインリソースの追加

ここまでで、テキスト、画像、Excel ファイル、ビデオを追加しました。、ILS のサイドボッ クスの[共有]オプション (図 20 - [2]) からスタンドアロンビュー を表示すると、図 29 のよ

うになります。動画の説明(動画のすぐ上)が YouTube から自動的に追加されました この説 明をそのまま保持、編集、または削除することができます。

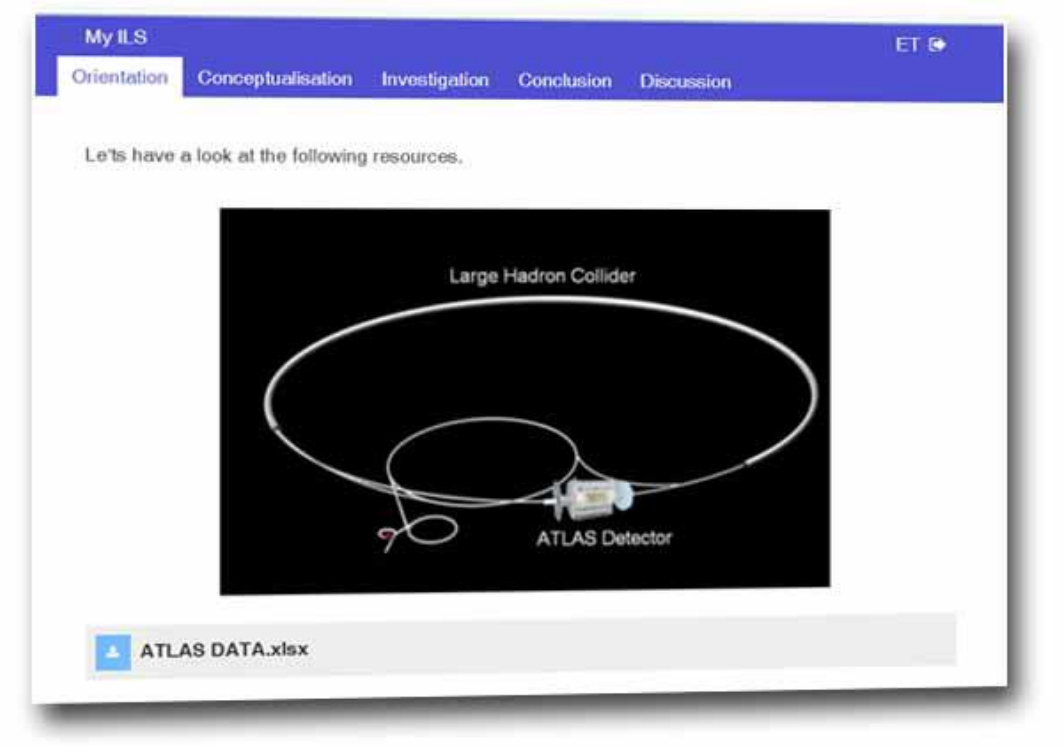

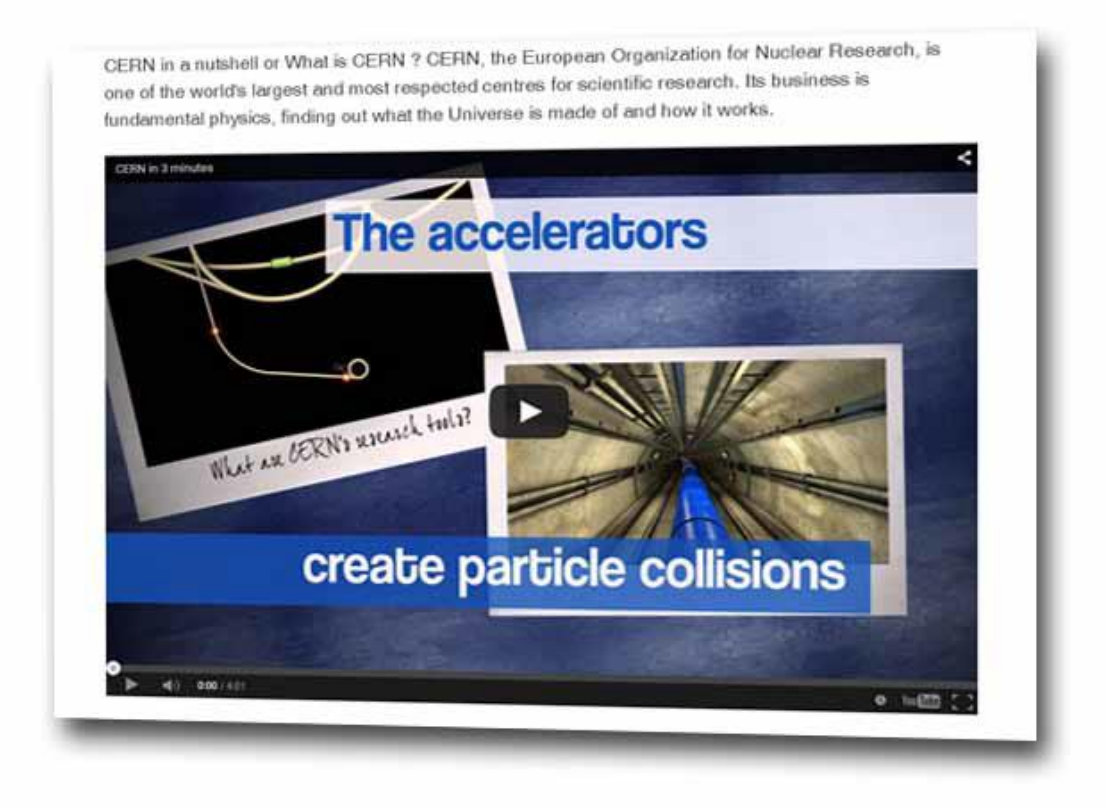

図 29:作成中の ILS のスタンドアロンビュー

# 4.4.3.4 サポートアプリ

ここで、あなたのビデオの下にサポートアプリを追加したいとしましょう。この場合はコンセ プトマッパー ツールです。前に説明したように、サポート Apps または単に Apps は、Web ベ ースのソフトウェアアプリケーションです オンラインラボで特定の学習や教授の目標やタス クをサポートしています (3.3 節を参照)。もう一度 "+"ボタン (図 21 - [5]) をクリックし、 今回は "アプリケーションの追加"オプション(図 22 - [5])を選択します。次に "Select app" ドロップダウン (図 30 - [1]) を クリック すると、Go-Lab で利用可能なすべてのアプリケ ーションのリストが表示されます(図 30 - [2])。

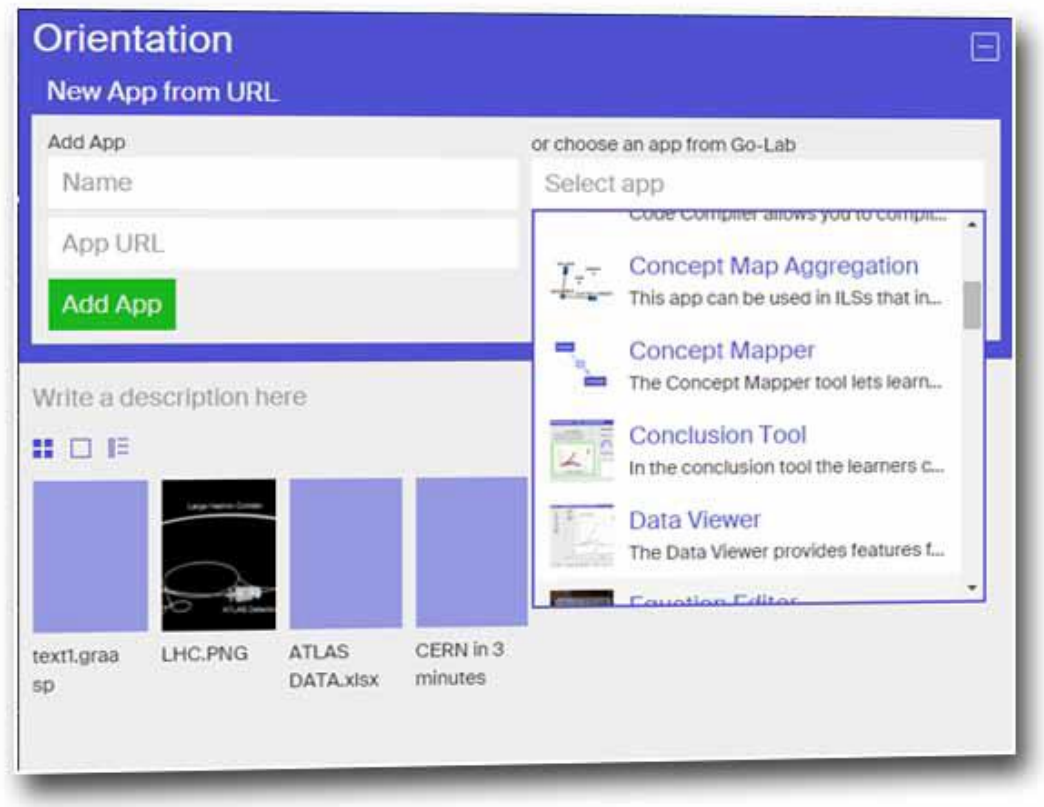

図 30:サポートアプリケーションの追加オプション

必要なアプリを選択します。選択したアプリが、以前に追加された動画の横に表示されます (図 31)。クリックすると、そのプレビューにアクセスします。可能な場合はその設定を適 宜カスタマイズします 。設定の変更は、この ILS のコピーで実行されます (図 32)。

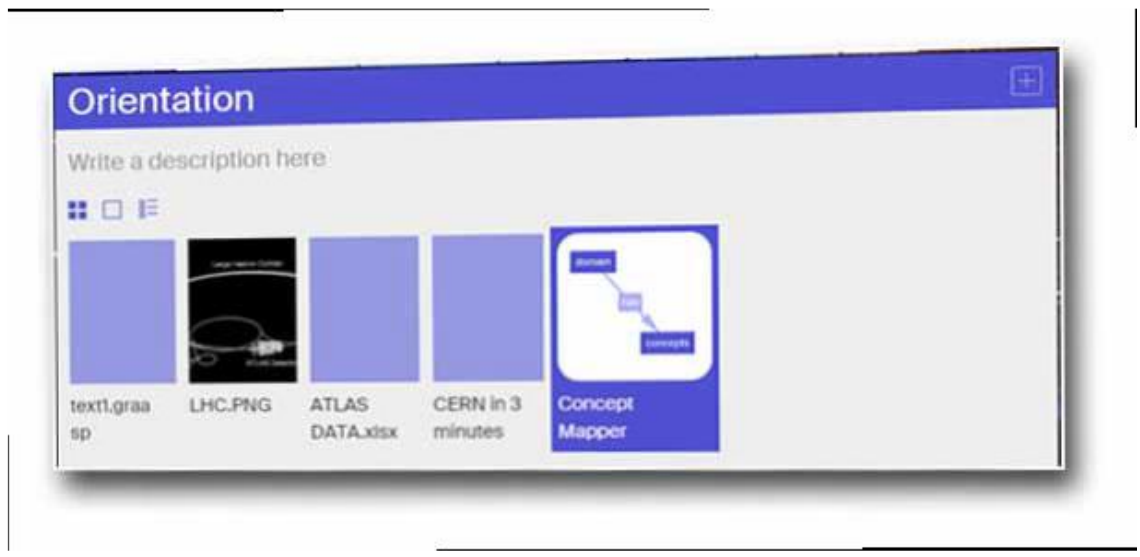

図31:オリエンテーションの照会フェーズスペースに追加されたサポートアプリ

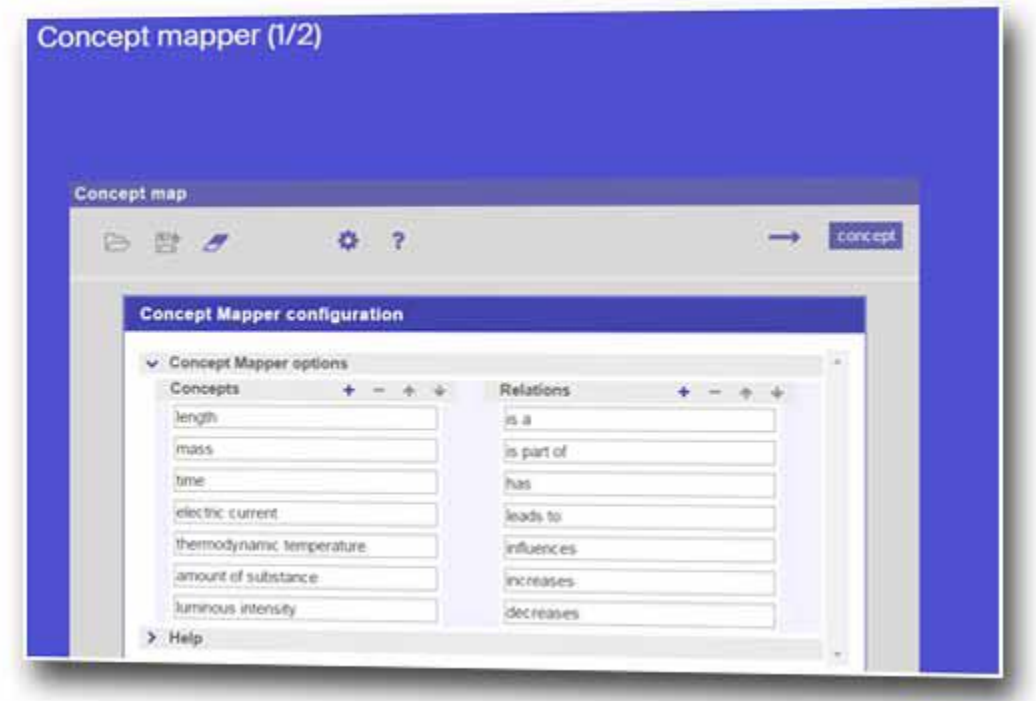

図 32:Go-Lab アプリケーションのプレビューと設定

### 4.4.3.5 オンラインラボ

最後に、コンセプトマップの後にオンラインラボを追加したいとします。「+」ボタンをクリ ックします。 もう一度 "Add Lab"オプションを選択します(図 22 - [6])。それをクリックし 、 表示されるリスト(図 33)(すべての Go-Lab ラボを含む)から 希望するラボを選択し ます 。

挿入されたラボが、以前に追加されたアイテムのサムネイルの横に表示されます。

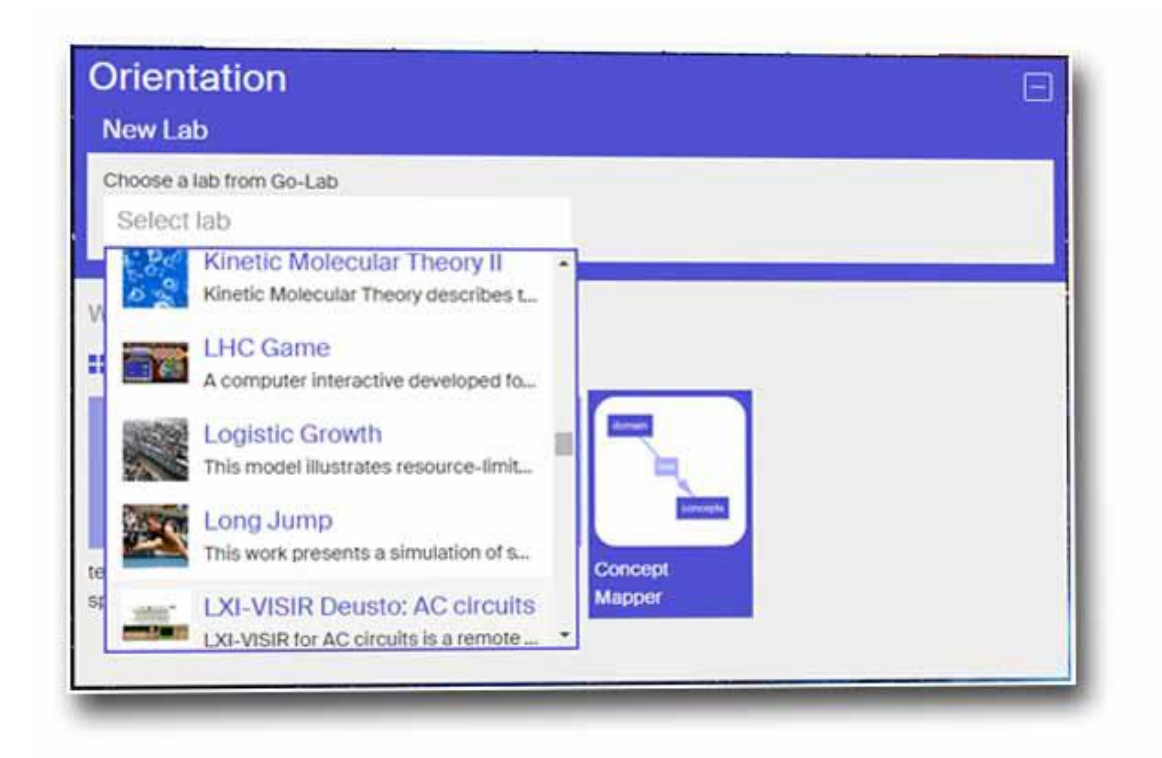

図 33:オンラインラボの追加オプション

これで、6 つの項目(テキスト、画像、ダウンロード可能なファイル、ビデオ、アプリ、 ラボ) が追加されました 。スタンドアロンビューでは、これらのアイテムは前と同じように表示さ れます(図 29 を参照)。

4.4.4 探求学習フェーズでの明細の表示

Graasp で 作業している間に 、どの段階の項目を表示するにも 3 つの異なる表示方法がありま す。フェーズの概要説明のすぐ下にある小さなボタンを使用して、3 つのオプションを切り替 える ことができ ます(図 34)。

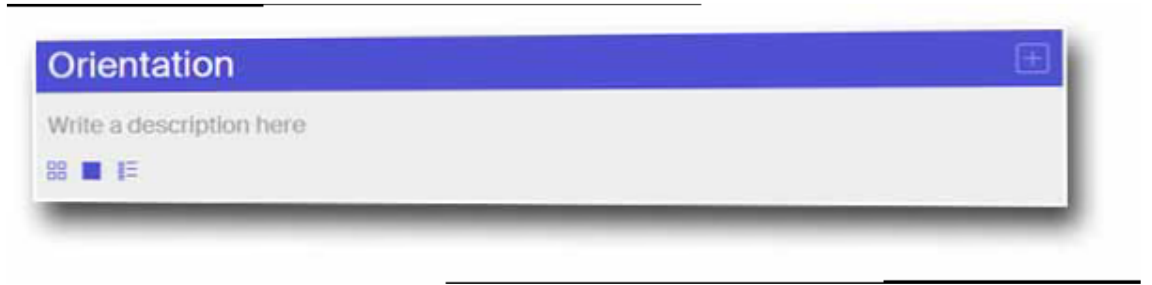

図 34:オプションの表示

## 4.4.4.1 サムネイル表示

最初のオプションはサムネイル表示です(図 35 - [1])。このビューでは、すべてのアイテム を小さなタイルまたはサムネイルとして並べて見ることができます 。サムネイルの右上をク リックして、別のフェーズを選択したり、別のフェーズに移動したり、エイリアスを ダウン ロードしたり、お気に入りを追加/削除したりする ことができます (図 35 - [2])。 アイテムを新しい場所にドラッグアンドドロップすることで、アイテムの順序を並べ替えるこ ともできます。

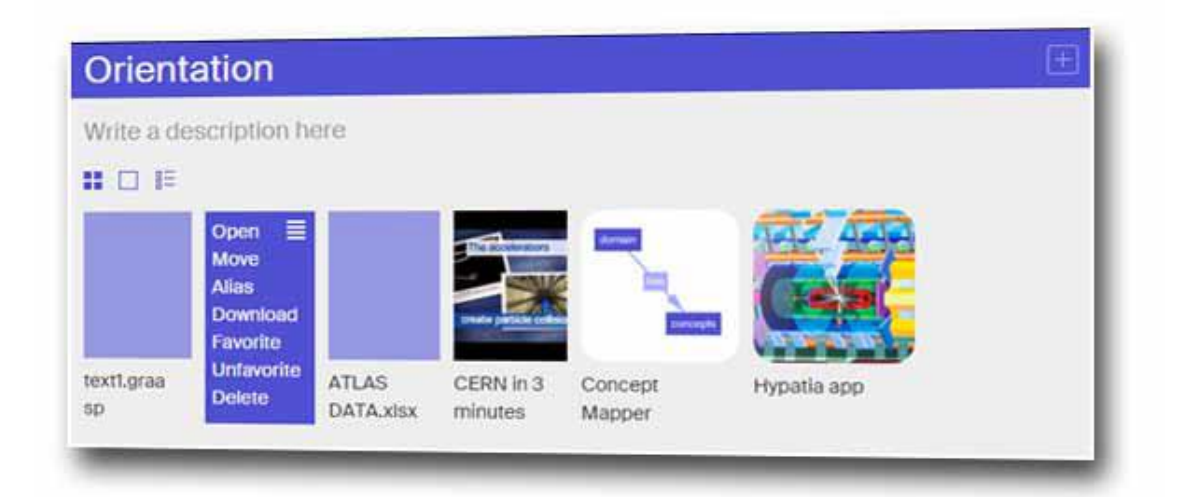

図 35:サムネイル表示

## 4.4.4.2 展開ビュー

展開されたビューでは、開いているすべてのアイテムをもう 1 つ下に表示できます(図 36)。 このビューは 、ILS のさまざまな項目を操作する場合、特にテキストを追加する場合に理想 的です。

図 36 に示すように、すべてのアイテムについて、アイテムの名前が上にある青色のバー(図 36 - [1])(スタンドアロンビューには表示されません)の下に、記述ボックス(図 36- [2]) とアイテムそのもの(図 36 - [3])を表示します。

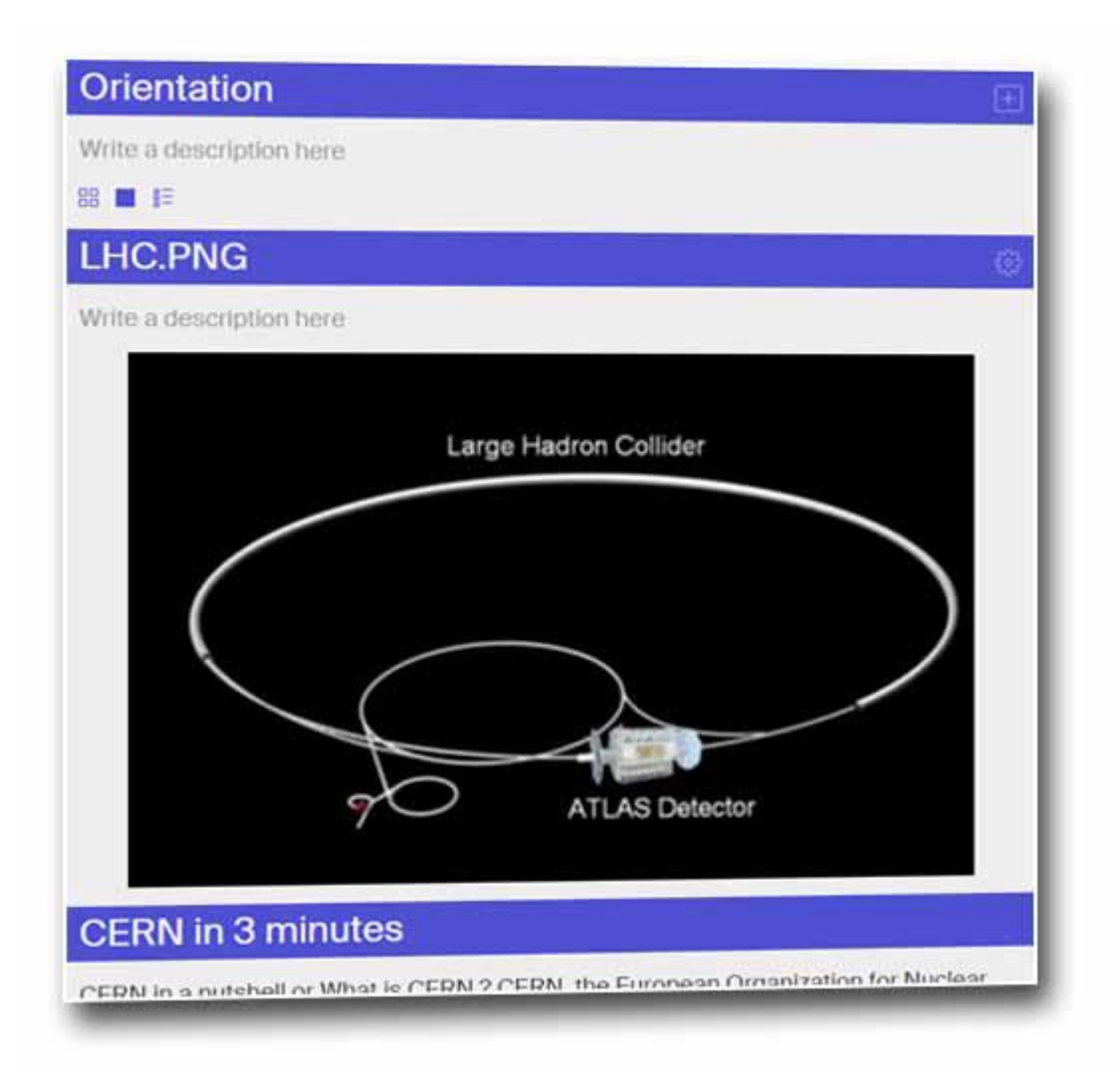

図 36:拡大表示

フェーズの名前のように、アイテムの名前をクリックして名前を変更することができます。 右側の歯車アイコンをクリックすると、アイテムのサイズを選択できます(図 37)。

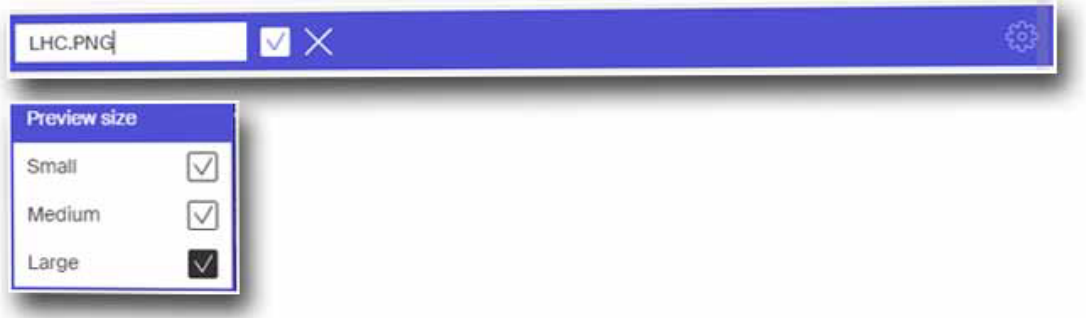

図 37:アイテムの名前とサイズの変更オプション

### 4.4.4.3 リストビュー

リストビューでは、すべてのアイテムをリスト形式で表示できます。このビューでは 、アイ テムに関連するアクセス権(公開または非公開)も表示されます(図38)。

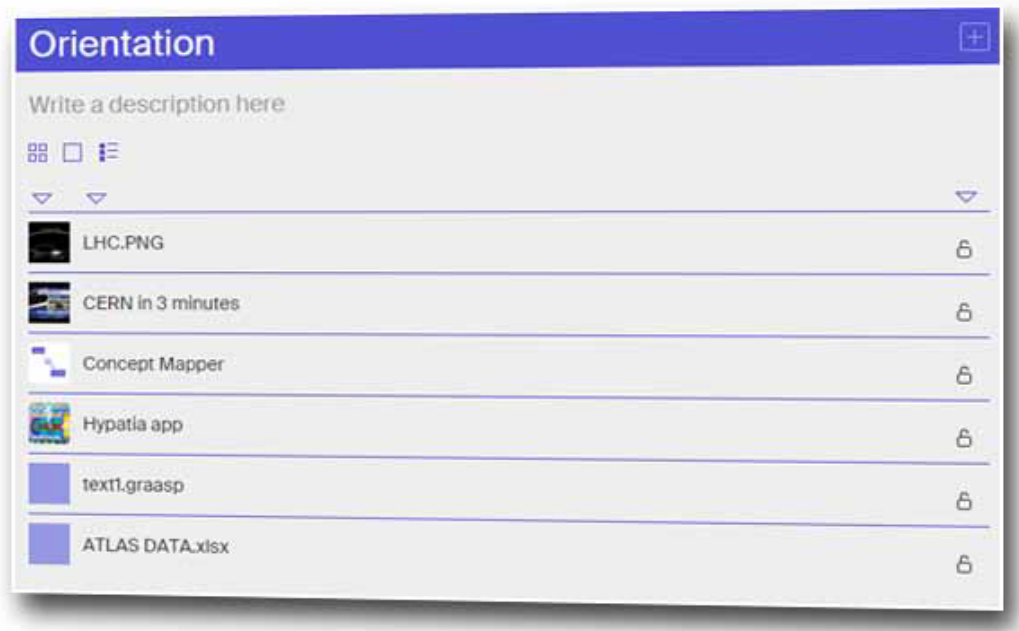

図 38:リストビュー

4.4.5 教師用のリソースとノートを追加する

上で述べたように 、サイドボックスの コメントセクションと "About"スペースには、それぞ れ 教師用のノートとリソースを追加できます (セクション 4.4.5.1 も参照)。教師のノート や補助教材を 追加すると 、他の教師があなたのアクティビティをより使いやすくすることが できます。

#### 4.4.5.1 リソースの追加

ILS の任意の段階でリソースを追加できます。しかし、教師が段階的に統合された文書全体 (例えば長い pdf)を望んでいないかもしれない場合、代わりに 別のタブで開くことができる ハイパーリンクとして置くこと が望ましいかもしれませn 。教師はまた、 教師のみがアクセ スできるリソース(例えば、回答キー)を追加することができます。これらの両方で そのよ うなリソースは、ILS の「About」スペースに追加することができます(図 15- [6])。それは、 スタンドアロンのビューを介して学生に見えないように、「About」スペースは、デフォルト で「非表示」状態である ことを忘れないでください 。Graasp のオーサリング環境では、ILS のメンバーであるユーザーのみが見ることができます。さらに、セクション 4.4.1.2 で述べた ように、作成された任意のスペースまたはサブスペースは非表示にすることができ、スペース /サブスペースの所有者および編集者だけに見えます。

リソースを追加するには、ILS の「About」スペースに移動し、「ファイルの追加」機能を 使 用して それらを追加する か、前述のようにドラッグアンドドロップ機能を使用します。さて、 この例 では、生徒に「関連理論」ファイルを、また教師にのみ利用可能な解答キーを追加し たい としましょう (図 39)。

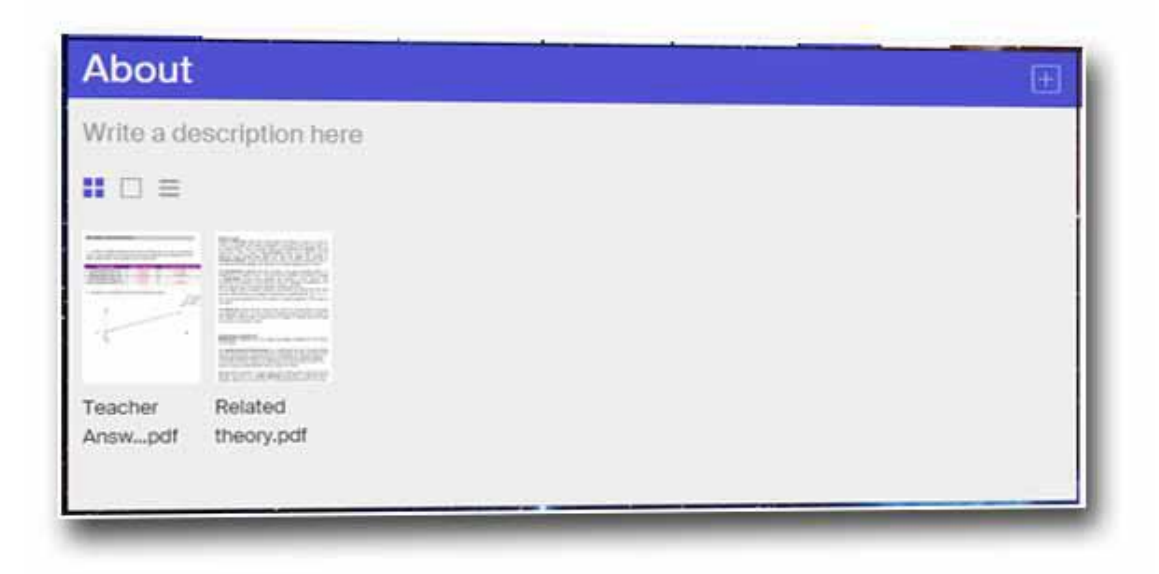

図 39:「About」スペースに追加されたリソース

ファイルが「About」スペースに入ったら、これらのファイルのそれぞれに URL を派生させ ることができます。そのため、ILS 内の任意の場所にハイパーリンクできます。これを行うに は、サムネイル表示を使用してアイテムを表示しているときに、URL を取得するリソースを クリックします。システムはリソースのプレビューを開き ます(図 40)。右上隅にある [Raw]ボタンをクリックします。

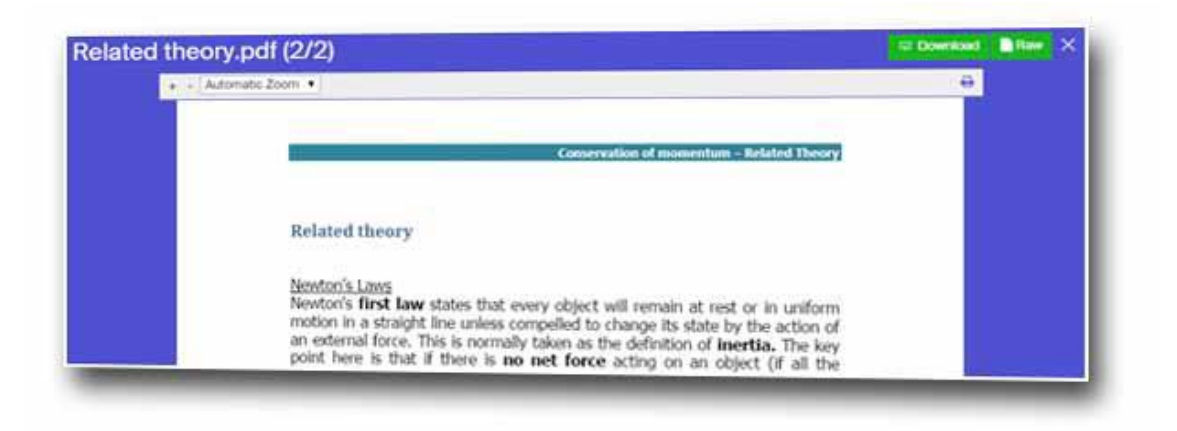

図 40:Graasp でのリソースのプレビュー

これで、リソースが新しいタブに表示されます。ブラウザのアドレス欄に表示されるリンクは、 リソースのへリンクです。Graasp からのリンクはすべて "/ raw"で終わる ことに注意してくだ

さい (図 41)。ILS 内のどこにでもこの URL をハイパーリンク する には、上記のリンクを コピーして、追加するフェーズに移動してハイパーリンクするテキストを選択し、ハイパーリ ンク機能 (Ctrl + K in 説明欄の場合とテキストエディタの場合は「リンクを挿入」ボタン)を 使います。

教師専用のリソースを利用したい場合は、 他に何もする必要はありません。文書は「About」 スペースにある限り、ILS のメンバーであるすべての教師はそれにアクセスできるようになり ます。

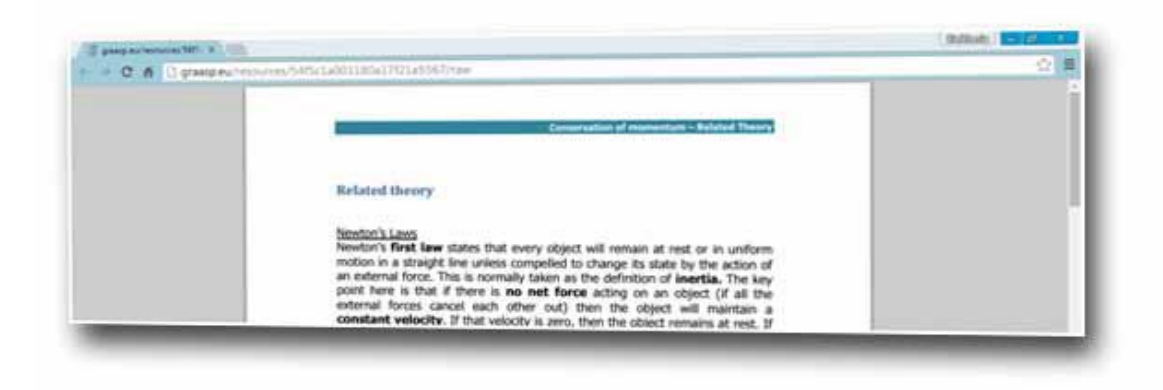

図 41:表示された Raw リソース

#### 4.4.5.2 メモを追加する

教師のための注釈は、私が多くの教師 が使用すること を期待している、ILS の不可欠なもの です 。教師用のメモには、オフラインアクティビティのヒント、ちょっとしたコツ、および この ILS 教師の過去の経験に基づく コメントが含ま れます。 サイドボックスの[ディスカッ ション]オプション を使用して、ILS の任意のフェーズでノートを追加でき ます。あなたのメ モを入力して Enter を押してください(図 42 - [1])。

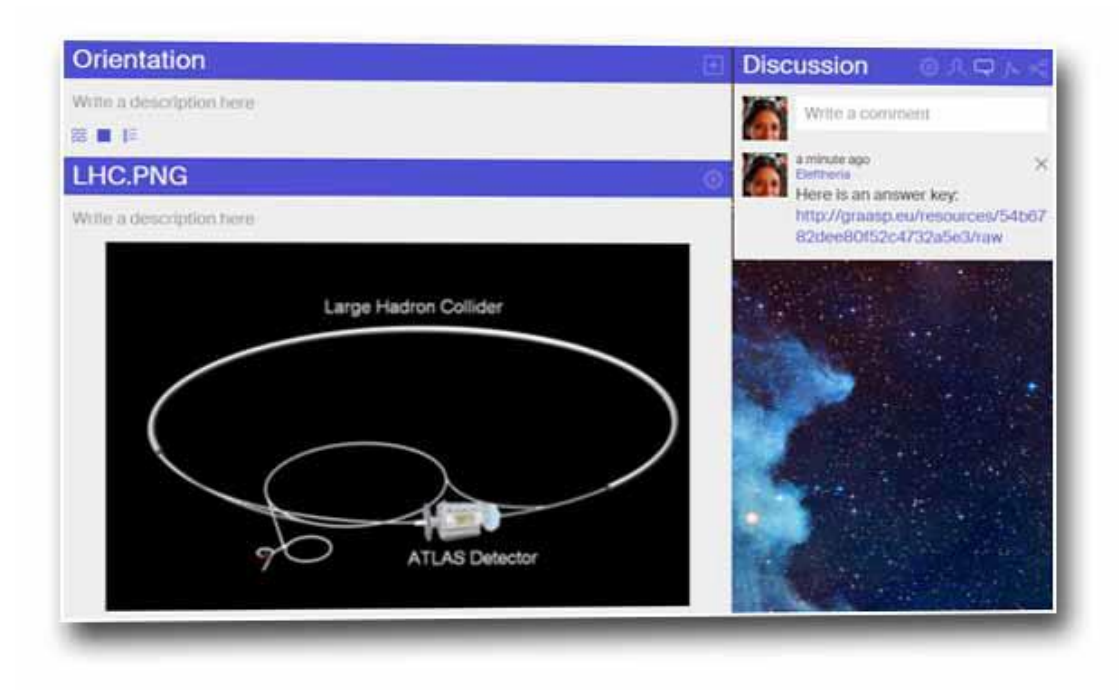

図 42:教師ノートを追加する

このセクションに URL を追加すると、システムは自動的にハイパーリンクを追加します。し たがって 、リソースのリンクを上記の「概要」セクションからコピーして、他の教師が見つ けることができるコメントセクションに貼り付けることができます(このセクションは学生に は表示されません) (図 42 - [2])。

また、 "ドキュメントの作成"オプション(図 22 - [2])を使用して教師ノートを作成し、非表 示にすることができます。スタンドアローンビューには表示されませんが、ILS の他の教師/ 編集者はアクセス可能です。

その結果、教師は「概要」セクションのみを介してすべての追加のリソースにアクセスするこ とはできませんが、探求学習フェーズのサイドボックスにリソースがあることもあります。

4.5 生徒の成果を監視する

4.5.1 監視アプリケーションの使用

4.4.1.2 で述べたように、すべての ILS には「AngeLA 」 というデフォルトメンバーがありま す 。「 AngeLA」が ILS のメンバーである 限り 、システムは学生の活動を追跡します。 あな たの ILS に Go-Lab リポジトリからのそれぞれのサポートアプリケーションを追加することに よって、トラッキングレコードにアクセスできます。これらのサポートアプリケーションを ILS の「隠された」スペースに 追加 して、ILS のメンバーだけがアクセスできるようにする ことができます(何らかの理由で生徒にこれらの監視アプリケーションへのアクセスを許可し ない限り )。デフォルトでは、 "About"スペースが "非表示"になっているので、そこにこれら のアプリケーションを追加することができます。または、「非表示」に設定できる新しいスペ ースを作成し、そこにアプリケーションを追加し て、他のアイテムとは別に スペースを入れ ることもでき ます。これを行うには、ILS のメインエリアに戻り、 "+"ボタンをクリックして " スペースの作成"オプションを選択します(図 13 - [2])。

このスペースに必要な名前(この場合は "Monitoring")を追加し、緑の "Create Space"ボタン をクリックすると、 "Vault"スペースのすぐ隣に新しいスペースが表示されます(図 43)。

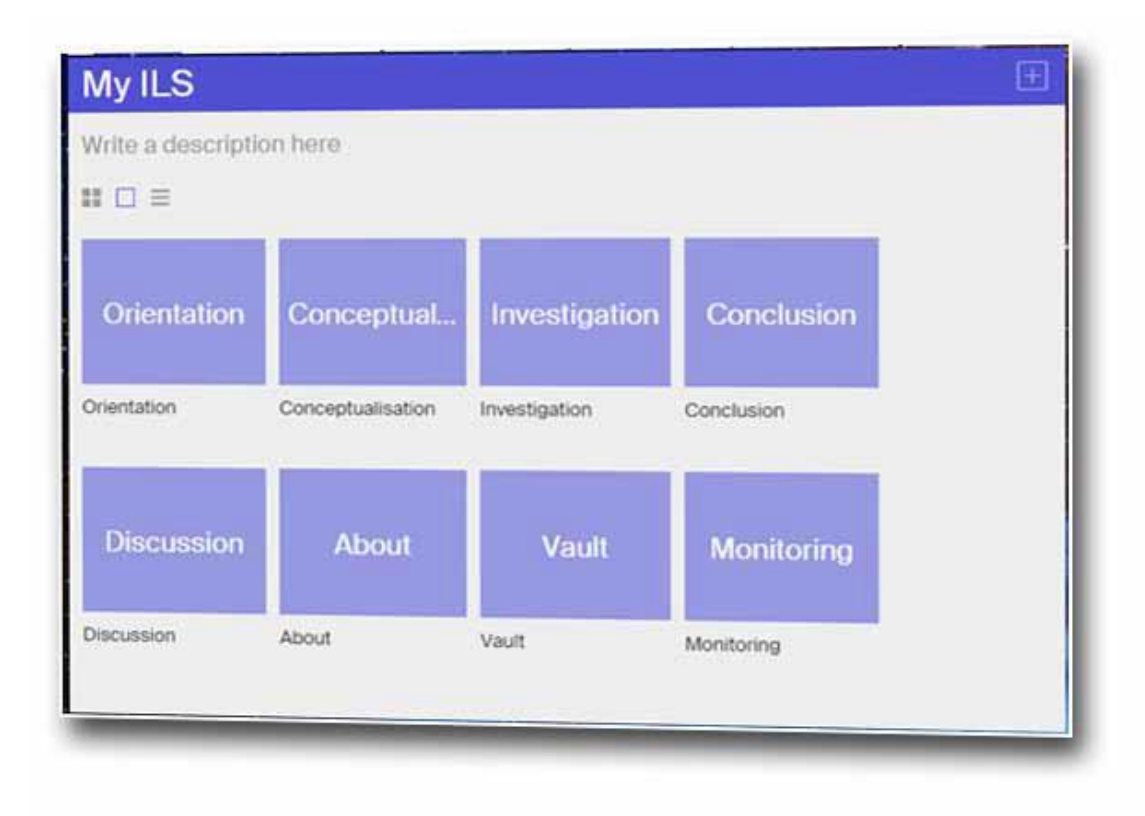

#### 図 43:ILS に追加された新しいサブスペース

右上のメニューから「非表示」に設定できる「モニタリング」スペースを入力します(学生が スタンドアロンビューでこのスペースにアクセスできるようにしたい場合を除きます)。

今、監視アプリケーションを追加する時です。セクション 4.4.3.4 で説明した手順に従って、 Go-Lab リポジトリから次のアプリケーション(一部またはすべて)を 追加 します。

•行動統計

•オンラインユーザーの視覚化

•学生の滞在時間

「行動統計」アプリケーションは、アプリごとの ILS 内のユーザーのアクション数を多変量 棒グラフ として視覚化し ます(図 44)。ユーザーは、アプリをフィルタリングしたり、 視 覚的表現を 変更することによって、視覚化を適応させることができます 。

「オンラインユーザーの視覚化」アプリケーションは 、そのフェーズで 現在 アクティブにな って いる探求学習スペース内のすべてのフェーズを表示します (図 45)。ユーザは、プロフ ィール画像または名前と共に表示されます 。視覚化はリアルタイムで更新されます。

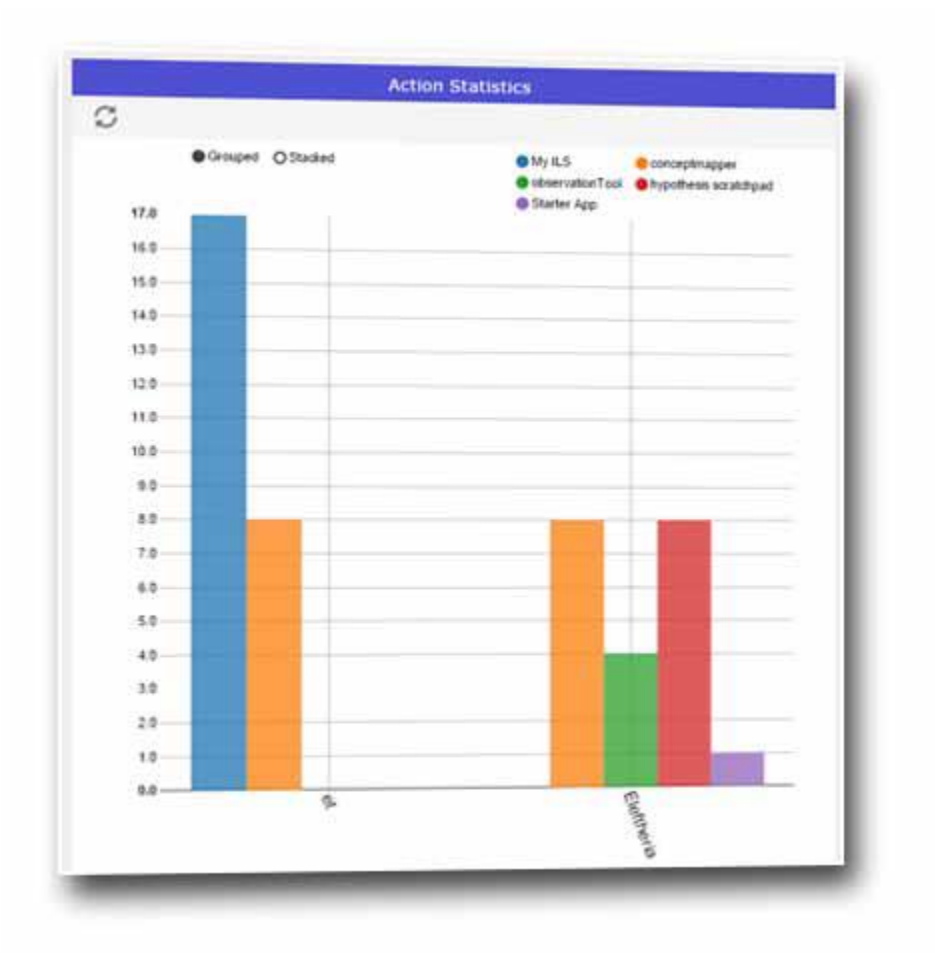

図 44:「アクション統計」サポートアプリケーション

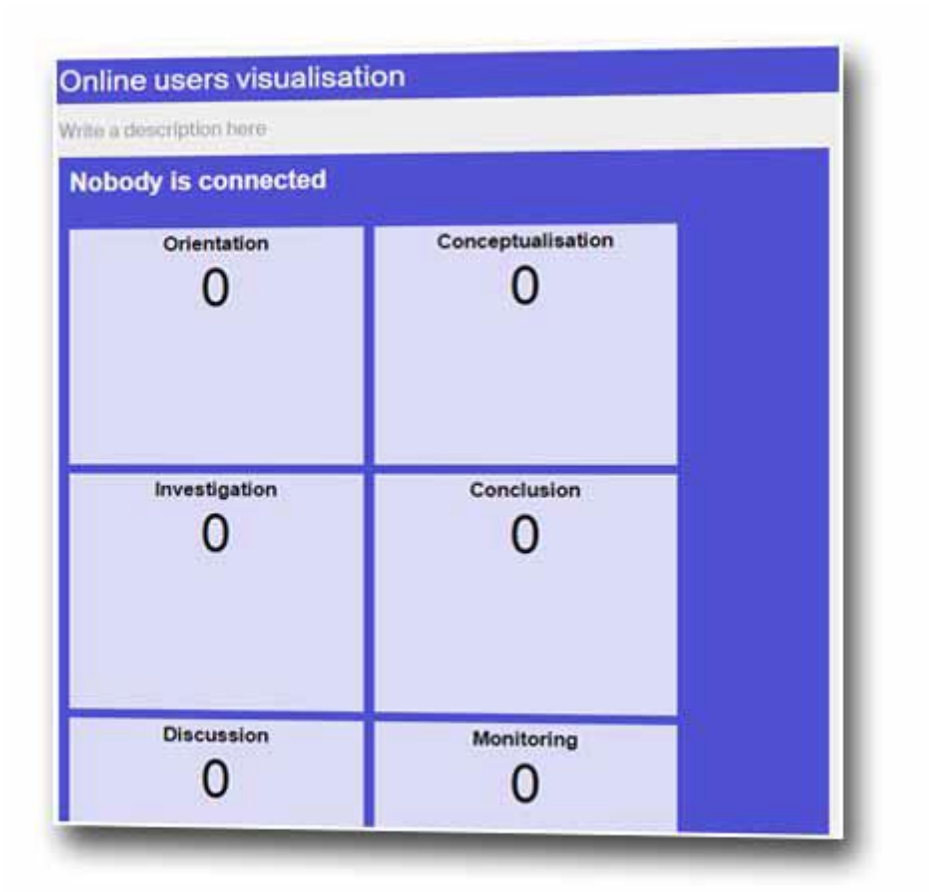

図45:「オンラインユーザーの視覚化」を支援するアプリケーション

最後に、「学生の滞在時間」アプリ は、探求学習スペースの 各 段階で 各生徒が費やした時間 を表にして表示します (図 46)。経過時間は、各ユーザーおよびフェーズごとにリアルタイ ムで更新されます。

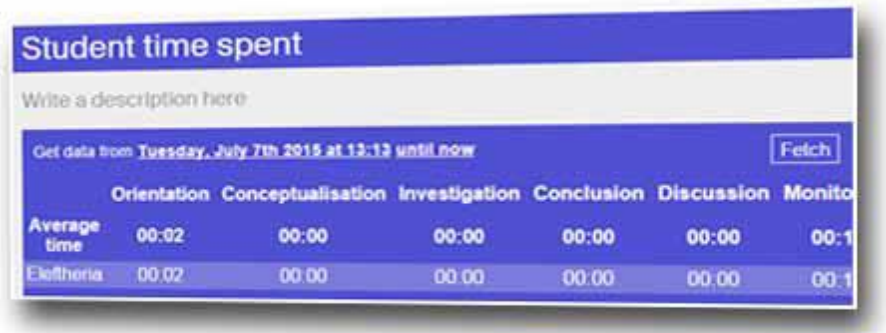

図 46:「学生が過ごす時間」を支えるアプリケーション

4.5.2 "Vault"サブスペースの使用

学生を監視するもう 1 つの方法は、文字通り ILS の保管庫である「Vault」スペース (図 15-[7])を使用する方法です。 ILS の すべての段階でサポートされているアプリのいずれかに生 徒によって挿入されたすべてのデータ は、Vault に自動的に保存されます。したがって、教師 は後で すべての学生が作成 したすべての教材にアクセスすることができます (図 47)。

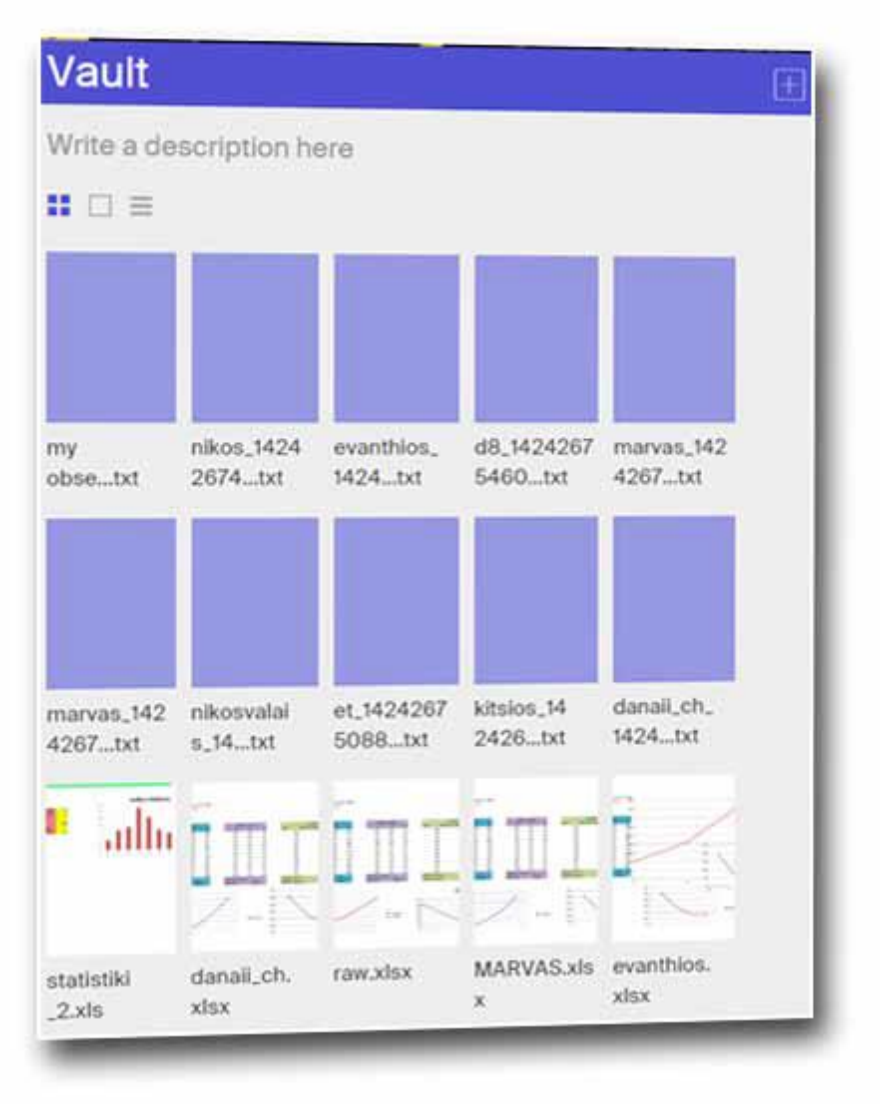

図 47:ILS を実行した後の "Vault"

4.5.3。学生の個々の仕事を監視する

最後に、Graasp のサイドボックスにある「メンバー」機能を使用し 、「スタンドアロンユー ザー」セクションに表示されるニックネーム をクリックすることで 、 個々の生徒の成績を監 視することができます(特定の ILS にアクセスする際に使用したニックネームを知っている場 合) (図 17- [6])。ニックネームを入力した生徒の ためにこれを行う と、ブラウザに新し いタブが開き、この生徒が作業していた完全な ILS と、ILS のアプリと質問にそれぞれ与えら れたすべての入力と回答が表示されます。

4.6 ILS を公開する

ILS を公開するには、ILS メインエリアのサイドボックスの[共有]セクションにある[探求学習 スペースの公開]ボタンをクリックします(図 48 および図 20- [4])。

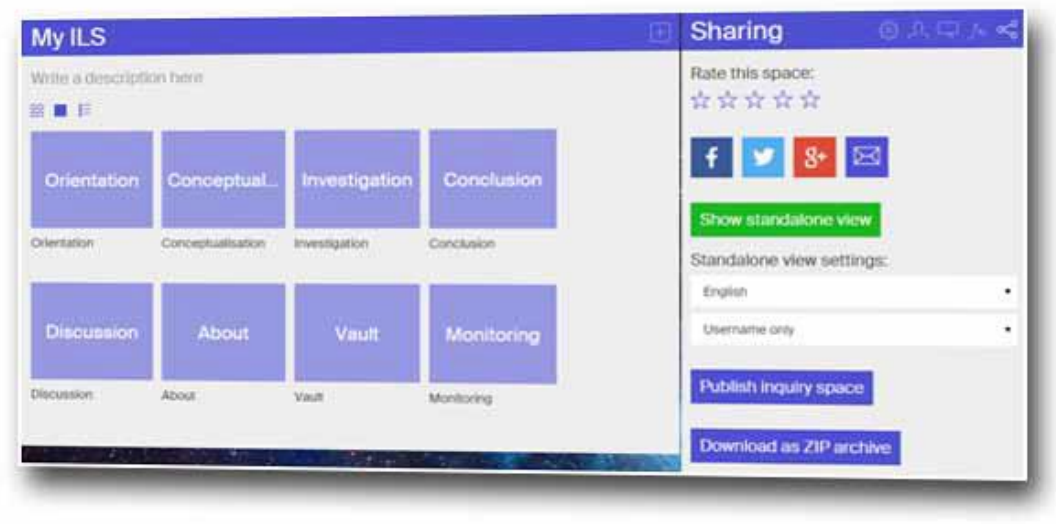

図 48:ILS の公開オプション

システムは、ILS の基本情報を追加して Go-Lab ポータルに公開することができる「Create Inquiry Space」 (図 49) という新しいページ (最初に再ログインするように求められます) にリダイレクトします。

多くのフィールドがあらかじめ埋め込まれていることがわかります。これらの情報は 、ILS で使用し たラボから得られた ものです。これらのフィールドを変更することもできます。 [ Create Inquiry Space]ページ(図 49 - [1]) の 4 つのタブのすべての必要な情報を入力した ら 、ページ下部の[Save]ボタンをクリックします。 49 - [2])。作業が完了すると、 ILS は Go-Lab ポータルに表示され、GoLabz のすべてのユーザーが利用できるようになります。

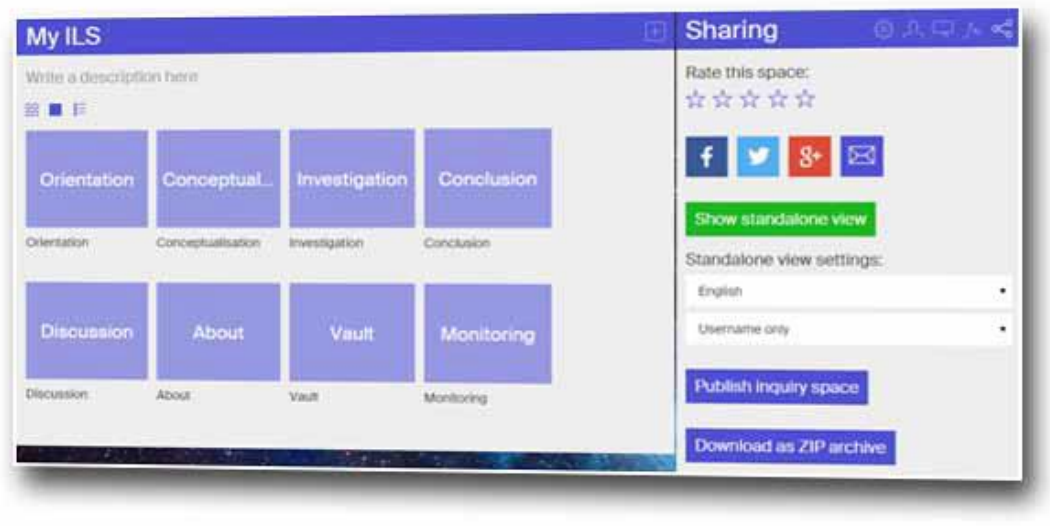

図 49:ILS 公開フォーム